**Rational** ® Modeling Extension für Microsoft .NET

**Version 7.0**

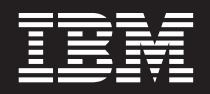

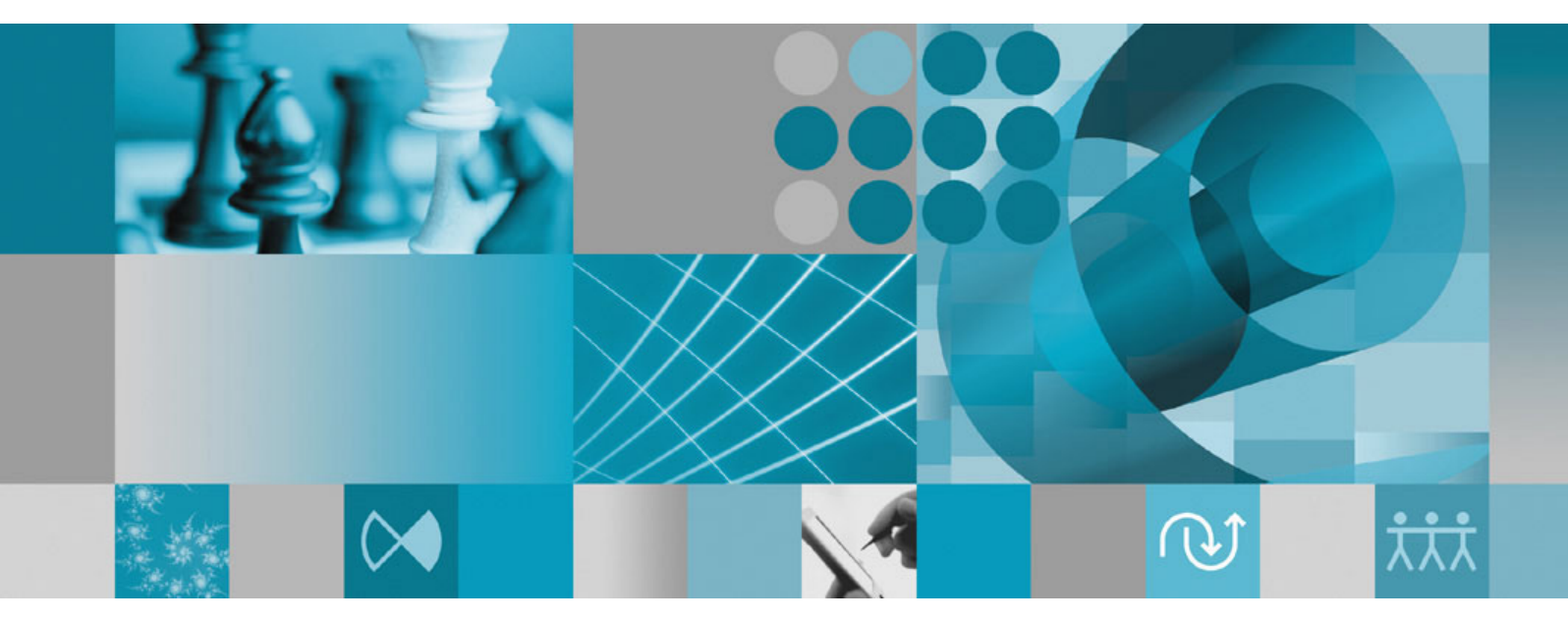

**Installation**

**Rational** ® Modeling Extension für Microsoft .NET

**Version 7.0**

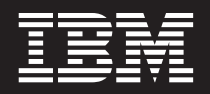

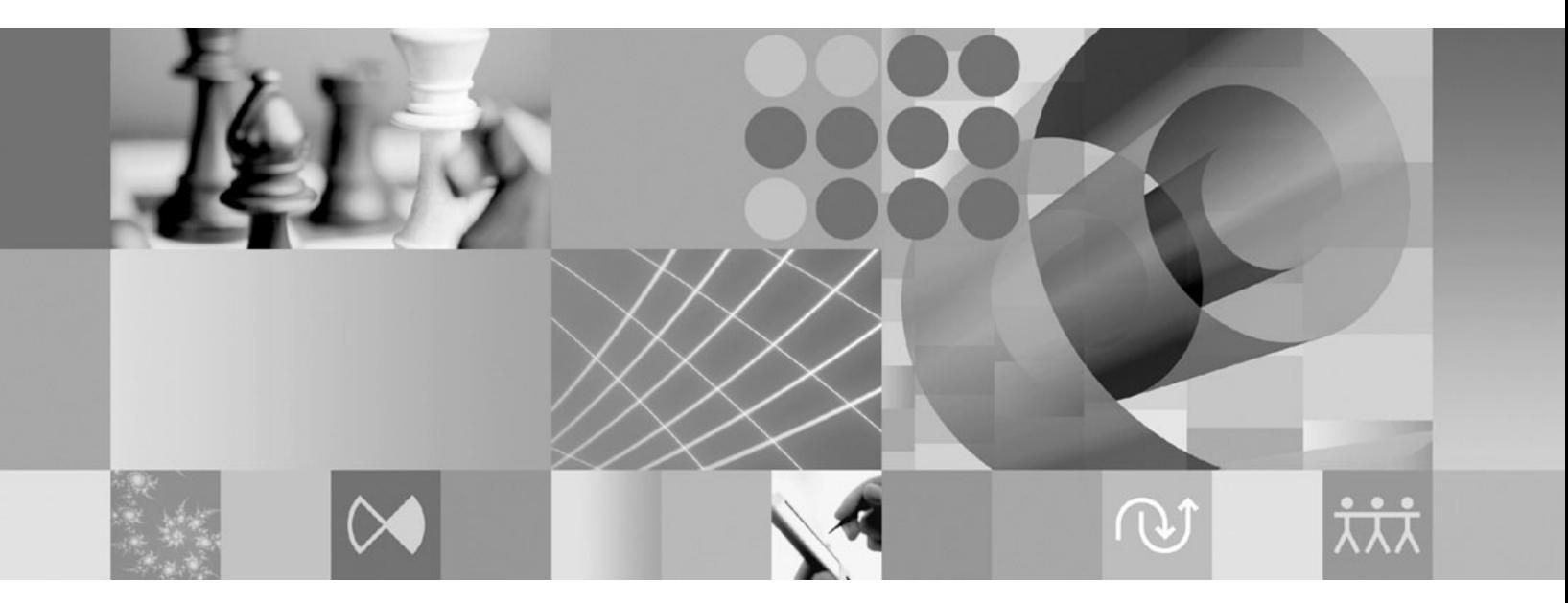

**Installation**

**Hinweis**

Vor Verwendung dieser Informationen und des darin beschriebenen Produkts sollten die Informationen unter ["Bemerkungen"](#page-62-0) auf Seite 57 gelesen werden.

#### **Dritte Ausgabe (Juni 2007)**

Diese Veröffentlichung ist eine Übersetzung des Handbuchs

*IBM Rational Modeling Extension for Microsoft .NET Installation Guide*,

IBM Form GI11-8358-02

herausgegeben von International Business Machines Corporation, USA

© Copyright International Business Machines Corporation 2007 © Copyright IBM Deutschland GmbH 2007

Informationen, die nur für bestimmte Länder Gültigkeit haben und für Deutschland, Österreich und die Schweiz nicht zutreffen, wurden in dieser Veröffentlichung im Originaltext übernommen.

Möglicherweise sind nicht alle in dieser Übersetzung aufgeführten Produkte in Deutschland angekündigt und verfügbar; vor Entscheidungen empfiehlt sich der Kontakt mit der zuständigen IBM Geschäftsstelle.

Änderung des Textes bleibt vorbehalten.

Herausgegeben von: SW NLS Center Kst. 2877 Juli 2007

**© Copyright International Business Machines Corporation 2004, 2007. Alle Rechte vorbehalten.**

# **Inhaltsverzeichnis**

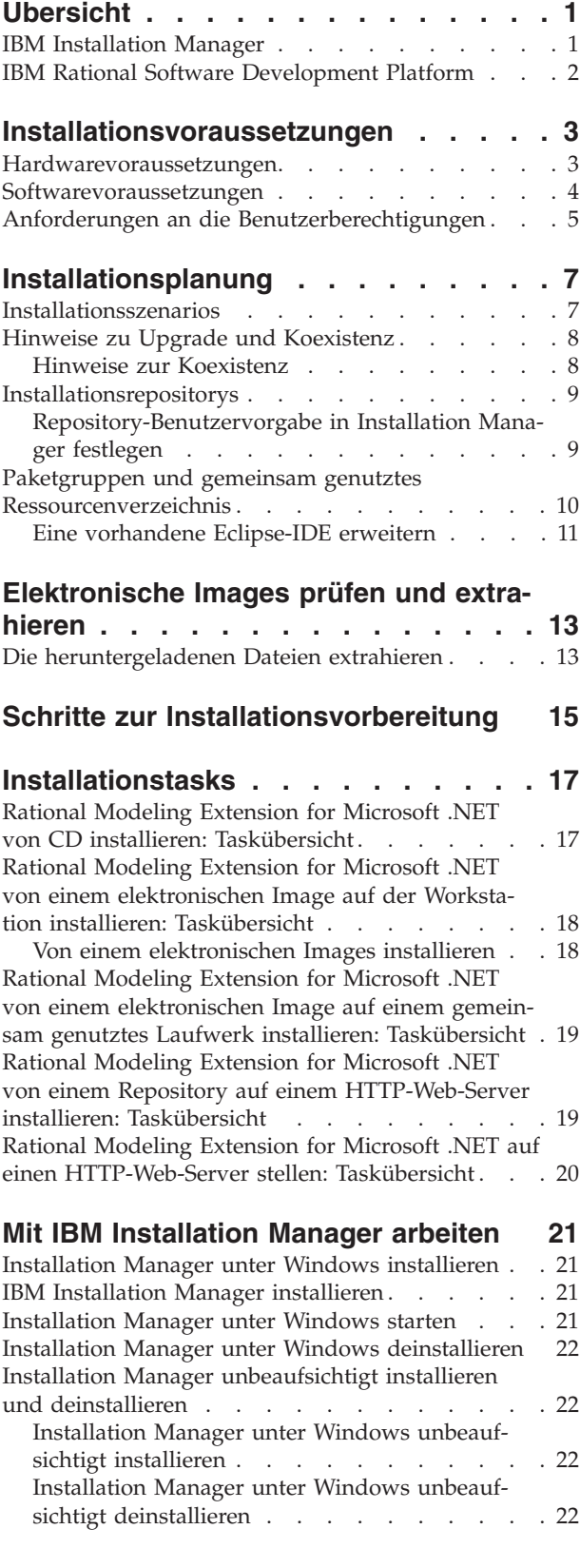

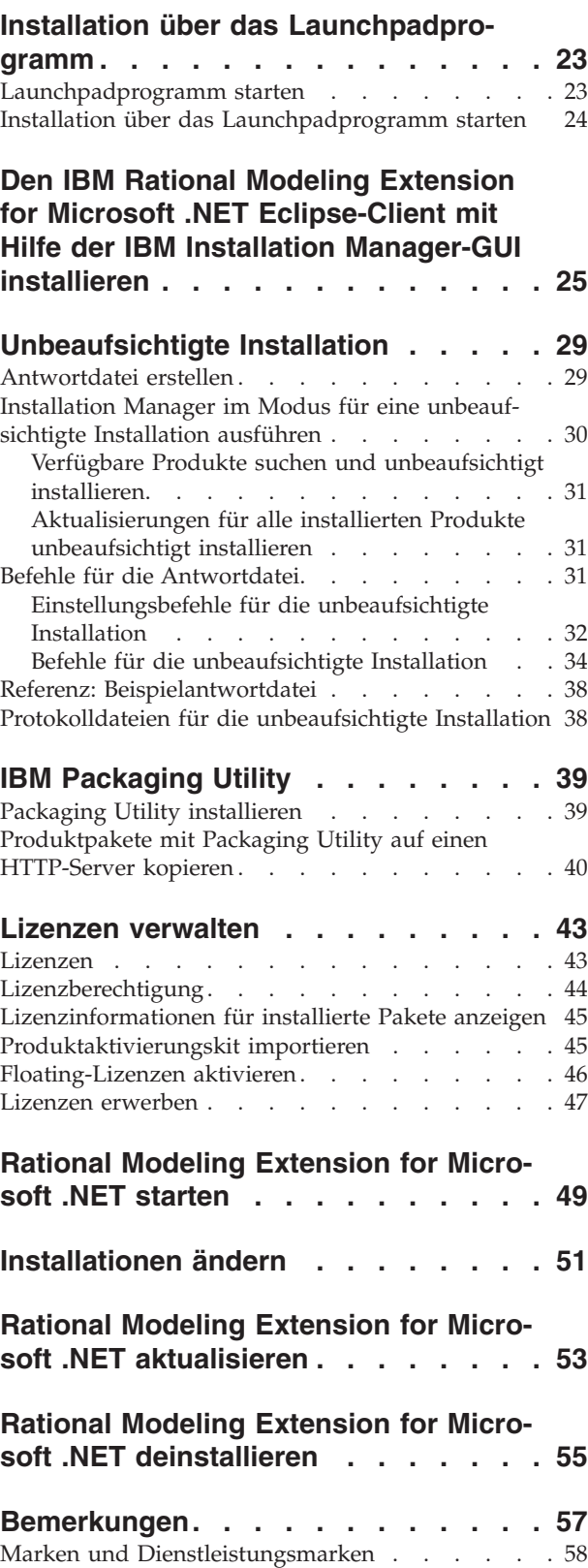

# <span id="page-6-0"></span>**Übersicht**

Dieses Installationshandbuch enthält Informationen zum Installieren und Deinstallieren von IBM Rational Modeling Extension for Microsoft .NET.

Die aktuelle Version dieses *Installationshandbuchs* finden Sie online unter [http://](http://download.boulder.ibm.com/ibmdl/pub/software/rationalsdp/v7/rme/70/docs/install_instruction/install.html) [download.boulder.ibm.com/ibmdl/pub/software/rationalsdp/v7/rme/70/](http://download.boulder.ibm.com/ibmdl/pub/software/rationalsdp/v7/rme/70/docs/install_instruction/install.html) [docs/install\\_instruction/install.html.](http://download.boulder.ibm.com/ibmdl/pub/software/rationalsdp/v7/rme/70/docs/install_instruction/install.html)

Vor der Installation sollten Sie in den Release-Informationen nach aktuellen Installationshinweisen suchen. Die Datei mit Release-Informationen ist online unter [http://download.boulder.ibm.com/ibmdl/pub/software/rationalsdp/v7/ram/70/](http://download.boulder.ibm.com/ibmdl/pub/software/rationalsdp/v7/ram/70/docs/readme/readme.html) [docs/readme/readme.html](http://download.boulder.ibm.com/ibmdl/pub/software/rationalsdp/v7/ram/70/docs/readme/readme.html) verfügbar.

## **IBM Installation Manager**

IBM Installation Manager ist ein Programm, das Sie beim Installieren der Produktpakete von Rational Modeling Extension for Microsoft .NET auf Ihrer Workstation unterstützt. Es unterstützt Sie auch beim Aktualisieren, Ändern und Deinstallieren dieser und anderer Pakete, die Sie installieren. Ein Paket kann ein Produkt, eine Komponentengruppe oder eine einzelne Komponente sein, das bzw. die für die Installation durch Installation Manager konzipiert ist.

Im Installationsszenario für die Installation des Clients von Rational Modeling Extension for Microsoft .NET können Sie Installation Manager verwenden, um das Rational-Paket zu installieren.

IBM Installation Manager bietet Ihnen eine Reihe an zeitsparenden Funktionen. Es verfolgt, was Sie gerade installieren, stellt fest, welche Softwarekomponenten Sie bereits installiert haben und ermittelt Komponenten, die Ihnen zur Installation zur Verfügung stehen. Es sucht nach Aktualisierungen, um sicherzustellen, dass Sie immer die neueste Version des Rational-Produktpakets installiert haben. Installation Manager verfügt auch über Tools zur Verwaltung der Lizenzen für die Produktpakete, die von ihm installiert werden. Es verfügt auch über Tools zum Aktualisieren und Ändern der Pakete. Mit Installation Manager können Sie auch Produktpakete deinstallieren.

IBM Installation Manager verfügt über sechs Assistenten, die Ihnen die Verwaltung der Produktpakte über ihren gesamten Lebenszyklus hinweg erleichtern:

- v Der Assistent **Pakete installieren** führt Sie durch den Installationsprozess. Sie können ein Produktpaket entweder einfach durch Übernehmen der Standardeinstellungen installieren oder die Standardeinstellungen ändern, um eine angepasste Installation zu erstellen. Bevor ein Produktpaket installiert wird, wird eine vollständige Zusammenfassung der Auswahlen angezeigt, die Sie während der Ausführung des Assistenten vorgenommen haben. Mit Hilfe des Assistenten können Sie auch mehrere Produkte gleichzeitig installieren.
- v Der Assistent **Pakete aktualisieren** sucht nach verfügbaren Aktualisierungen für Produktpakete, die Sie installiert haben. Eine Aktualisierung kann eine freigege-

**Anmerkung:** Die aktualisierte Dokumentation und Informationen zur Fehlerbehebung finden Sie unter [http://www.ibm.com/software/rational/](http://www.ibm.com/software/rational/support/documentation/) [support/documentation/.](http://www.ibm.com/software/rational/support/documentation/)

<span id="page-7-0"></span>bene Korrektur, eine neue Komponente oder eine neue Version des Rational-Produkts sein. Die Details zum Inhalt der Aktualisierung werden vom Assistenten bereitgestellt. Sie können entscheiden, ob eine Aktualisierung angewendet werden soll.

- v Mit dem Assistenten **Pakete ändern** können Sie bestimmte Elemente eines Pakets ändern, das Sie bereits installiert haben. Während der Erstinstallation des Produktpakets wählen Sie die Komponenten aus, die Sie installieren möchten. Wenn Sie es später vorziehen, andere Komponenten zu verwenden, können Sie diese dann mit Hilfe des Assistenten **Pakete ändern** zur Installation des Produktpakets hinzufügen. Sie können auch Komponenten entfernen und Sprachen hinzufügen oder entfernen.
- v Der Assistent **Lizenzen verwalten** unterstützt Sie bei der Verwaltung der Lizenzen für Ihre Pakete. Mit diesem Assistenten können Sie Ihre Testlizenz in eine Voll-Lizenz ändern, Ihre Server für Floating-Lizenzen einrichten und auswählen, welche Lizenzart für die einzelnen Pakete verwendet werden soll.
- v Mit dem Assistenten Rollback für Pakete durchführen können Sie zu einer zuvor installierten Version eines in Frage kommenden Pakets zurückkehren.
- v Der Assistent **Pakete deinstallieren** unterstützt Sie beim Entfernen eines Produktpakets von Ihrem Computer. Sie können mehrere Pakete gleichzeitig deinstallieren.

#### **IBM Rational Software Development Platform**

IBM Rational Software Development Platform ist eine allgemeine Entwicklungsumgebung, in der die Entwicklungsumgebung und andere Softwarekomponenten enthalten sind, die mehrere Produkte gemeinsam nutzen.

Die Entwicklungsplattform stellt die folgenden Angebote bereit:

- Rational Application Developer
- Rational Functional Tester
- Rational Performance Tester
- Rational Software Architect
- Rational Software Modeler
- Rational Systems Developer
- Rational Tester for SOA Quality

Auch verfügbar, jedoch nicht Bestandteil der Plattform ist Rational Manual Tester. Manual Tester ist in Rational Functional Tester integriert oder kann separat gekauft werden.

#### **Informationen zu Rational Modeling Extension for Microsoft .NET**

IBM Rational Modeling Extension for Microsoft .NET ist eine Modellierungserweiterung für Rational Software Architect, Rational Software Modeler und Rational Systems Developer, die Unterstützung für Analyse, Design und Entwicklung von C#-Anwendungen in Verbindung mit der Microsoft Visual Studio-IDE und anderen Codeeditoren bietet. Mit Hilfe dieses Produkts können Softwarearchitekten und modellorientierte Entwickler vorhandenen C#-Code und CTS-Typen analysieren und gut aufgebaute C#-Anwendungen entwerfen und erstellen, die UML 2.0 nutzen.

# <span id="page-8-0"></span>**Installationsvoraussetzungen**

In diesem Abschnitt werden detaillierte Angaben zu den Anforderungen an Hardware, Software und Benutzerberechtigungen aufgeführt, die erfüllt sein müssen, damit die Software erfolgreich installiert und ausgeführt werden kann.

## **Hardwarevoraussetzungen**

Überprüfen Sie vor der Installation des Produkts, ob das System die Hardwaremindestvoraussetzungen erfüllt.

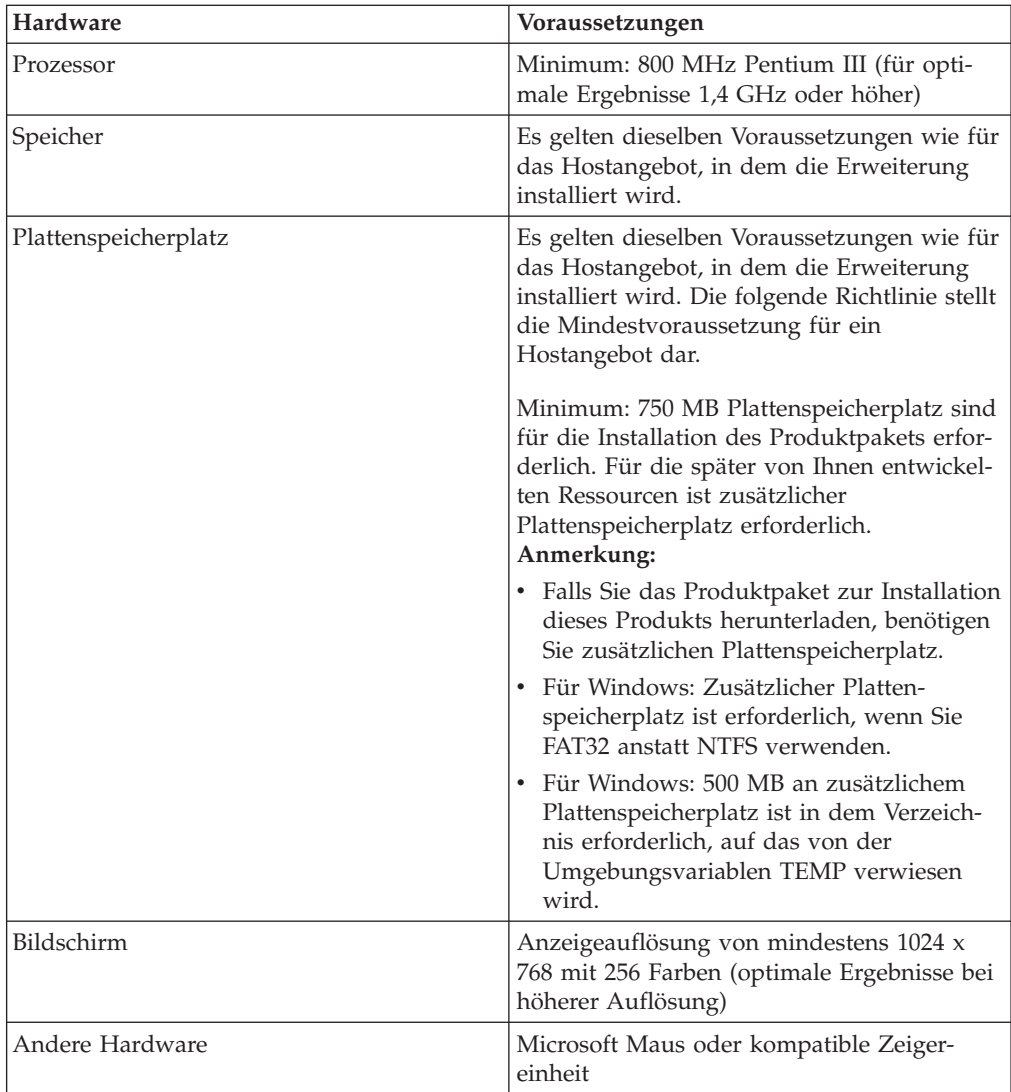

**Anmerkung:** Es gelten dieselben Hardwarevoraussetzungen wie für das Hostangebot, in dem IBM Rational Modeling Extension for Microsoft .NET installiert wird. Für die Installation der Erweiterung selbst gibt es keine zusätzlichen Voraussetzungen.

#### <span id="page-9-0"></span>**Softwarevoraussetzungen**

Überprüfen Sie vor der Installation des Produkts, ob das System die Softwarevoraussetzungen erfüllt.

#### **Betriebssystem**

Für dieses Produkt werden die folgenden Betriebssysteme unterstützt:

- Microsoft Windows XP Professional mit Service Pack 2
- Microsoft Windows 2000 Professional mit Service Pack 4
- Microsoft Windows 2000 Server mit Service Pack 4
- Microsoft Windows 2000 Advanced Server mit Service Pack 4
- Microsoft Windows Server 2003 Standard Edition mit Service Pack 1
- Microsoft Windows Server 2003 Enterprise Edition mit Service Pack 1
- v **(Bei Rational Modeling Extension for Microsoft .NET Version 7.0.0.2 oder höher)** Microsoft Windows Vista Business, Windows Vista Enterprise, and Windows Vista Ultimate.

Die aufgeführten Betriebssysteme unterstützen alle Sprachen, die von Rational Modeling Extension for Microsoft .NET unterstützt werden.

#### **Anforderungen zu Erweiterung einer vorhandenen Eclipse-IDE**

Die Produkte in dieser Version von IBM Rational Software Development Platform wurden für die Verwendung mit der Eclipse-IDE in Version 3.2.1 oder höher entwickelt. Sie können eine [vorhandene](#page-16-0) Eclipse-IDE der Version 3.2.1 nur mit den neuesten Aktualisierungen von eclipse.org erweitern.

Um eine vorhandene Eclipse-IDE zu erweitern, ist außerdem eine Java-Laufzeitumgebung (JRE) von einem der folgenden Java Development Kits (JDKs) erforderlich:

• For Windows: IBM 32-Bit SDK für Windows, Java 2 Technology Edition, Version 5.0 Service-Release 3; Sun Java 2 Standard Edition 5.0 Update 9 für Microsoft Windows; *Für Microsoft Windows Vista* (erfordert Rational Modeling Extension for Microsoft .NET Version 7.0.0.2 oder höher): IBM 32-bit SDK für Windows, Java 2 Technology Edition, Version 5.0 Service-Release 4; Sun Java 2 Standard Edition 5.0 Update 11 für Microsoft Windows

#### **Anmerkung:**

- Sun Java 2 Standard Edition (Java SE) Runtime Environment (JRE) 6.0 wird nicht unterstützt.
- Möglicherweise ist eine Aktualisierung der Eclipse-Version erforderlich, bevor Sie Aktualisierungen für Rational Modeling Extension for Microsoft .NET installieren können. Die Releasedokumentation für die Aktualisierung enthält Informationen zu eventuellen Änderungen an der Version von Eclipse, die als Voraussetzung erforderlich ist.

**Wichtig:** *(Nur für Rational Modeling Extension for Microsoft .NET Version 7.0.0.2 und höher)* Damit auch Benutzer ohne Administratorberechtigung mit Rational

.

Modeling Extension for Microsoft .NET auf einem System mit Windows Vista arbeiten können, sollten Sie Eclipse nicht im Programmverzeichnis (C:\Programme\) installieren.

#### <span id="page-10-0"></span>**Weitere Softwarevoraussetzungen**

- IBM Installation Manager für die Rational Software Development Platform Version 1.0.0.2 oder höher
- v IBM Rational Software Architect Version 7.0.0.1 oder höher, IBM Rational Software Modeler Version 7.0.0.1 oder höher oder IBM Rational Systems Developer Version 7.0.0.1 oder höher

Modeling Extension for Microsoft .NET erweitert eines dieser Produkte.

v Microsoft Visual Studio 2005 Standard Edition oder Professional Edition jeweils mit .NET Framework 2.0

**Anmerkung:** Microsoft Visual Studio 2005 Express Edition wird nicht unterstützt.

Visual Studio muss mit der geeigneten Lösung geöffnet sein, wenn die IDE mit Modeling Extension for Microsoft .NET offen ist.

- v Um XDE C#-Codemodelle in eines der neuen Rational UML- Modellierungsprodukte importieren zu können, muss IBM Rational Rose XDE Developer for Visual Studio auf dem System installiert sein, auf dem die Modelle importiert werden. Nach Abschluss der Modellmigration wird Rational Rose XDE Developer nicht mehr benötigt.
- v Einen der folgenden Web-Browser zum Anzeigen der Readme-Dateien und des Installationshandbuchs sowie zur Unterstützung des SWT-Browserfensterobjekts (Standard Widget Toolkit, SWT):
	- Für Windows: Microsoft Internet Explorer 6.0 mit Service Pack 1.
	- Mozilla 1.7.
	- Firefox 1.0.x oder 1.5.
	- **Anmerkung:** Das Launchpad bietet keine Unterstützung für Mozilla 1.6. Wenn Sie einen Browser von Mozilla verwenden, benötigen Sie Version 1.7 oder höher, um das Launchpad ausführen zu können.
- Damit die Multimediabenutzerhilfe wie zum Touren, Lernprogramme und Viewlets ordnungsgemäß angezeigt wird, müssen Sie Adobe Flash Player installieren.
	- Für Windows: Version 6.0 Release 65 oder aktueller

#### **Anforderungen an die Benutzerberechtigungen**

Sie müssen über eine Benutzer-ID verfügen, die die folgenden Anforderungen erfüllt, damit Sie Rational Modeling Extension for Microsoft .NET installieren können.

- Ihre Benutzer-ID darf keine Doppelbytezeichen enthalten.
- v Für Windows: die zur Installation erforderlichen Benutzerberechtigungen hängen von der Windows-Version auf Ihrem Computer ab:
	- *(Nur für Rational Modeling Extension for Microsoft .NET ab Version 7.0.0.2)* **Für Windows Vista** müssen Sie sich am Administratorkonto anmelden (oder das Programm als Administrator ausführen, indem Sie mit der rechten Maustaste auf die Programmdatei oder -verknüpfung klicken und **Als Administrator ausführen** auswählen), um die folgenden Aufgaben durchzuführen:
- IBM Installation Manager installieren oder aktualisieren (d. h. die Anwendung, die Rational Modeling Extension for Microsoft .NET installiert und aktualisiert)
- Ein Produktangebot installieren oder aktualisieren
- Einen Lizenzschlüssel für berechtigte Benutzer für Ihre Produkt installieren. Zur Installation von Lizenzschlüsseln verwenden Sie IBM Installation Manager.
- **Anmerkung:** Aktivieren Sie wie folgt Benutzer, die nicht Administrator sind, damit diese mit Rational Modeling Extension for Microsoft .NET auf einem Windows Vista-System arbeiten können:
	- Installieren Sie Rational Modeling Extension for Microsoft .NET nicht in eine Paketgruppe (Installationsposition) im Programmverzeichnis (C:\Programme\), und wählen Sie im Verzeichnis Programme ein Verzeichnis für gemeinsam genutzte Ressourcen aus.
	- Wennn Sie eine vorhandene Eclipse-Installation *erweitern*, installieren Sie Eclipse nicht im Programmverzeichnis (C:\ Programme\).
- **Für sonstige unterstützte Windows-Versionen** müssen Sie über eine Benutzer-ID verfügen, die zur Administratorgruppe gehört.

# <span id="page-12-0"></span>**Installationsplanung**

Lesen Sie die Themen in diesem Abschnitt, bevor Sie mit der Installation der Produktmerkmale beginnen. Effiziente Planung und ein Verständnis der wichtigsten Aspekte des Installationsprozesses sind für eine erfolgreiche Installation unerlässlich.

## **Installationsszenarios**

Für die Installation von Rational Modeling Extension for Microsoft .NET stehen Ihnen eine Reihe von Szenarios zur Verfügung.

Die folgenden Faktoren sind für die Entscheidung für Ihr passendes Installationsszenario von Bedeutung:

- v Die Position für die Installation (Sie können das Produkt zum Beispiel auf Ihrer eigenen Workstation installieren oder die Installationsdateien in Ihrem Unternehmen verfügbar machen).
- v Der Installationstyp (Sie können zum Beispiel die grafische Benutzerschnittstelle von Installation Manager verwenden oder eine unbeaufsichtigte Installation durchführen).

Derzeit stehen Ihnen die folgenden Installationsszenarios zur Verfügung:

- Von CDs installieren
- v Von einem heruntergeladenen elektronischen Image auf der Workstation installieren
- Von einem elektronischen Image auf einem gemeinsam genutzten Laufwerk installieren

Beachten Sie, dass Sie Installation Manager in den drei letzten Szenarios im Befehlszeilenmodus ausführen können, um Rational Modeling Extension for Microsoft .NET zu installieren. Details zur Ausführung von Installation Manager im Befehlszeilenmodus finden Sie in ["Unbeaufsichtigte](#page-34-0) Installation" auf Seite 29.

Beachten Sie, dass Sie Aktualisierungen bei der Installation des Basisproduktpakets installieren können.

#### **Von CDs installieren**

In diesem Installationsszenario verfügen Sie über die CDs, die die Produktpaketdateien enthalten, und in der Regel installieren Sie Rational Modeling Extension for Microsoft .NET auf der eigenen Workstation. Eine Übersicht der Schritte finden Sie in "Rational Modeling Extension for Microsoft .NET von CD [installieren:](#page-22-0) [Taskübersicht"](#page-22-0) auf Seite 17.

#### **Von einem heruntergeladenen elektronischen Image auf der Workstation installieren**

In diesem Szenario haben Sie die Installationsdateien von IBM Passport Advantage heruntergeladen und installieren Rational Modeling Extension for Microsoft .NET auf Ihrer eigenen Workstation. Eine Übersicht der Schritte finden Sie in ["Rational](#page-23-0) Modeling Extension for Microsoft .NET von einem [elektronischen](#page-23-0) Image auf der Workstation installieren: [Taskübersicht"](#page-23-0) auf Seite 18.

#### <span id="page-13-0"></span>**Von einem elektronischen Image auf einem gemeinsam genutzten Laufwerk installieren**

In diesem Szenario befindet sich das elektronische Image auf einem gemeinsam genutzten Laufwerk, damit die Benutzer im Unternehmen auf die Installationsdateien für Rational Modeling Extension for Microsoft .NET von einzelnen Stand-orten zugreifen können. Eine Übersicht der Schritte finden Sie in ["Rational](#page-24-0) Modeling Extension for Microsoft .NET von einem [elektronischen](#page-24-0) Image auf einem gemeinsam genutztes Laufwerk installieren: [Taskübersicht"](#page-24-0) auf Seite 19.

#### **Hinweise zu Upgrade und Koexistenz**

Wenn Sie über eine frühere Version des Produkts verfügen oder wenn Sie beabsichtigen, mehrere Rational Software Development Platform-Produkte auf derselben Workstation zu installieren, sollten Sie die Informationen in diesem Abschnitt lesen.

#### **Hinweise zur Koexistenz**

Manche Produkte sind für eine Koexistenz und zur gemeinsame Nutzung von Funktionen konzipiert, wenn sie in derselben Paketgruppe installiert werden. Eine Paketgruppe ist eine Speicherposition, an der Sie mindestens ein Softwareprodukt oder Paket installieren. Wenn Sie jedes Paket installieren, wählen Sie aus, ob Sie das Paket in einer vorhandenen Paketgruppe installieren möchten, oder ob Sie ein neues erstellen möchten. IBM Installation Manager blockiert Produkte, die nicht für die gemeinsame Nutzung konzipiert sind oder nicht den Anforderungen an die Versionstoleranz und anderen Anforderungen entsprechen. Wenn Sie gleichzeitig mehrere Produkte installieren möchten, müssen die Produkte in der Lage sein, eine Paketgruppe gemeinsam zu nutzen.

Zum Zeitpunkt der Release können die folgenden Produkte eine Paketgruppe gemeinsam nutzen, wenn sie in eine Paketgruppe installiert werden:

- Rational Application Developer
- Rational Software Architect
- Rational Functional Tester
- Rational Performance Tester
- Rational Software Modeler
- Rational Systems Developer
- Rational Tester for SOA Quality

In einer Paketgruppe kann eine beliebige Anzahl an auswählbaren Produkten installiert werden. Wenn ein Produkt installiert ist, wird seine Funktion gemeinsam mit allen anderen Produkten in der Paketgruppe genutzt. Falls Sie ein Entwicklungsprodukt und ein Testprodukt in einer Paketgruppe installieren und eines dieser beiden Produkte starten, stehen Ihnen in der Benutzerschnittstelle sowohl die Funktionen zur Entwicklung als auch die Funktion zum Testen zur Verfügung. Wenn Sie ein Produkt mit Modellierungstools hinzufügen, verfügen alle Produkte in der Paketgruppe über die Funktionen zur Entwicklung, zum Testen und zum Modellieren.

Wenn Sie ein Entwicklungsprodukt installieren und später ein Entwicklungsprodukt mit erweiterten Funktionen kaufen und dieses Produkt zu derselben Paketgruppe hinzufügen, sind die zusätzlichen Funktionen in beiden Produkten verfügbar. Wenn Sie das Produkt mit den umfangreicheren Funktionen installieren, bleiben die Funktionen des ursprünglichen Produkts weiterhin verfügbar. Beachten <span id="page-14-0"></span>Sie, dass dies eine Änderung gegenüber dem ″Upgradeverhalten″ von Produkten der Version 6 in der Rational Software Development Platform-Gruppe ist.

**Anmerkung:** Jedes Produkt, dass an einer eindeutigen Position installiert ist, kann nur einer Paketgruppe zugeordnet werden. Ein Produkt muss an mehreren Positionen installiert werden, damit es mehreren Paketgruppen zugeordnet werden kann. Rational Functional Tester und Rational Performance Tester können nur an einer Position auf einem Computer installiert werden.

## **Installationsrepositorys**

IBM Installation Manager ruft die Produktpakete von den angegebenen Repositorypositionen ab.

Wenn das Launchpad zum Starten von Installation Manager verwendet wird, werden die Informationen im Repository an Installation Manager übergeben. Wenn Installation Manager direkt gestartet wird, müssen Sie ein Installationsrepository angeben, das die Produktpakete enthält, die Sie installieren möchten. Weitere Informationen hierzu finden Sie im Abschnitt "Repository-Benutzervorgabe in Installation Manager festlegen".

Manche Unternehmen bündeln und betreiben ihre eigenen Produktpakete in ihrem Intranet. Informationen zu diesem Installationsszenario finden Sie in ["Installationsszenarios"](#page-12-0) auf Seite 7. Die Systemadministratoren müssen Ihnen dann die korrekte URL zur Verfügung stellen.

IBM Installation Manager verwendet standardmäßig eine eingebettete URL (Embedded URL) in jedem Rational-Softwareentwicklungsprodukt zum Verbinden eines Repository-Servers über das Internet. Installation Manager sucht dann sowohl nach neuen Produktpaketen als auch nach neuen Komponenten.

#### **Repository-Benutzervorgabe in Installation Manager festlegen**

Wenn Sie die Installation von Rational Modeling Extension for Microsoft .NET über das Launchpadprogramm starten, wird die Position des Repositorys mit dem zu installierenden Produktpaket beim Start von IBM Installation Manager automatisch definiert. Wenn Sie Installation Manager jedoch direkt starten (z. B. Installation von Rational Modeling Extension for Microsoft .NET über ein Repository auf dem Web-Server), müssen Sie die Repository-Benutzervorgabe (die URL für das Verzeichnis mit dem Produktpaket) in Installation Manager angeben, bevor Sie das Produktpaket installieren können. Sie können diese Repositorypositionen auf der Seite 'Repositorys' im Fenster 'Benutzervorgaben' angeben. Standardmäßig verwendet Installation Manager eine in die einzelnen Rational-Softwareentwicklungspakete eingebettete URL, um eine Verbindung zu einem Repository-Server über das Internet herzustellen und nach verfügbaren Installationspaketen und neuen Komponenten zu suchen. Möglicherweise fordert Ihr Unternehmen die Umleitung des Repositorys zur Verwendung von Intranet-Sites an.

**Anmerkung:** Bevor Sie den Installationsprozess starten, müssen Sie die Repository-URL für das Installationspaket bei Ihrem Administrator anfordern.

Gehen Sie wie folgt vor, um eine Repositoryposition in Installation Manager hinzuzufügen, zu bearbeiten oder zu entfernen:

1. Starten Sie Installation Manager.

- <span id="page-15-0"></span>2. Klicken Sie auf der Startseite von Installation Manager auf **Datei** → **Benutzervorgaben** und anschließend auf **Repositorys**. Daraufhin wird die Seite 'Repositorys' geöffnet, und es werden alle verfügbaren Repositorys und ihre Positionen angezeigt. Außerdem wird angezeigt, ob auf die Repositorys zugegriffen werden kann.
- 3. Klicken Sie auf der Seite 'Repositorys' auf **Repository hinzufügen**.
- 4. Geben Sie im Fenster 'Repository hinzufügen' die URL der Repositoryposition ein, oder suchen Sie danach und geben Sie einen Dateipfad ein.
- 5. Klicken Sie auf **OK**. Wenn Sie eine HTTPS-Repositoryposition eingegeben haben, werden Sie zur Eingabe einer Benutzer-ID und eines Kennworts aufgefordert. Daraufhin wird die neue bzw. die geänderte Repositoryposition aufgeführt. Ist kein Zugriff auf das Repository möglich, wird in der Spalte **Zugänglich** ein rotes 'x' angezeigt.
- 6. Klicken Sie auf **OK**, um den Vorgang zu beenden.
- **Anmerkung:** Damit Installation Manager die standardmäßigen Repositorypositionen nach den installierten Paketen durchsucht, müssen Sie sicherstellen, dass auf der Seite mit den Benutzervorgaben für Repositorys die Einstellung **Die Service-Repositorys während Installation und Aktualisierungen durchsuchen** aktiviert ist. Diese Einstellung ist standardmäßig aktiviert.

#### **Paketgruppen und gemeinsam genutztes Ressourcenverzeichnis**

Wenn Sie das Rational Modeling Extension for Microsoft .NET-Paket mit Hilfe von IBM Installation Manager installieren, müssen Sie eine Paketgruppe und ein gemeinsam genutztes Ressourcenverzeichnis auswählen.

#### **Paketgruppen**

Im Verlauf des Installationsprozesses müssen Sie eine *Paketgruppe* für das Rational Modeling Extension for Microsoft .NET-Paket angeben. Eine Paketgruppe stellt ein Verzeichnis dar, in dem Pakete Ressourcen gemeinsam mit anderen Paketen derselben Gruppe verwenden können. Wenn Sie das Rational Modeling Extension for Microsoft .NET-Paket mit Installation Manager installieren, können Sie eine neue Paketgruppe erstellen oder die Pakete in einer vorhandenen Paketgruppe installieren. Bei den Paketen, bei denen eine gemeinsame Verwendung von Ressourcen innerhalb einer Paketgruppe nicht möglich ist, ist die Option zum Verwenden einer vorhandenen Paketgruppe inaktiviert.

Beachten Sie, dass bei einer gleichzeitigen Installation mehrerer Pakete alle Pakete automatisch in derselben Paketgruppe installiert werden.

Paketgruppen wird automatisch ein Name zugeordnet, das Installationsverzeichnis für die einzelnen Paketgruppen können Sie jedoch frei wählen.

Sobald Sie eine Paketgruppe erstellt haben (durch die erfolgreiche Installation eines Produktpakets), ist eine Änderung des Installationsverzeichnisses nicht mehr möglich. Das Installationsverzeichnis enthält Dateien und Ressourcen, die für das in dieser Paketgruppe installierte Rational Modeling Extension for Microsoft .NET-Produktpaket spezifisch sind. Ressourcen in den einzelnen Produktpaketen, die auch gemeinsam mit anderen Paketgruppen genutzt werden können, werden in dem Verzeichnis für gemeinsam genutzte Ressourcen gespeichert.

<span id="page-16-0"></span>**Wichtig:** *(Nur bei Rational Modeling Extension for Microsoft .NET Version 7.0.0.2 und höher)* Damit auch Benutzer ohne Administratorberechtigung mit Rational Modeling Extension for Microsoft .NET unter dem Betriebssystem Windows Vista arbeiten können, sollten Sie kein Verzeichnis im Programmverzeichnis (C:\Programme\) auswählen.

#### **Verzeichnis für gemeinsam genutzte Ressourcen**

Bei dem *Verzeichnis für gemeinsam genutzte Ressourcen* handelt es sich um das Verzeichnis mit den Installationsartefakten, die von mehreren Paketgruppen genutzt werden können.

#### **Wichtig:**

- v Sie können das Verzeichnis für gemeinsam genutzte Ressourcen ein Mal angeben: bei der ersten Installation eines Pakets. Um optimale Ergebnisse zu erzielen, sollten Sie für dieses Verzeichnis das größte Laufwerk verwenden. Sie können die Position dieses Verzeichnisses nur ändern, indem Sie alle Pakete deinstallieren und anschließend neu installieren.
- v *(Nur bei Rational Modeling Extension for Microsoft .NET Version 7.0.0.2 und höher)* Damit auch Benutzer ohne Administratorberechtigung mit Rational Modeling Extension for Microsoft .NET auf einem System mit Windows Vista arbeiten können, sollten Sie kein Verzeichnis im Programmverzeichnis (C:\Programme\) auswählen.

## **Eine vorhandene Eclipse-IDE erweitern**

Wenn Sie das Rational Modeling Extension for Microsoft .NET-Produktpaket installieren, müssen Sie auswählen, dass eine integrierte Eclipse-Entwicklungsumgebung (Eclipse-IDE) erweitert werden soll, die bereits auf dem Computer installiert ist. Hierzu werden die Funktionen hinzugefügt, die im Rational Modeling Extension for Microsoft .NET-Paket enthalten sind.

Gehen Sie wie folgt vor, um eine vorhandene Eclipse-IDE zu erweitern: Wählen Sie auf der Seite **Position** des Assistenten **Pakete installieren** die Option **Vorhandene Eclipse-IDE erweitern** aus.

**Wichtig:** *(Nur bei Rational Modeling Extension for Microsoft .NET Version 7.0.0.2 und höher)* Damit auch Benutzer ohne Administratorberechtigung mit Rational Modeling Extension for Microsoft .NET unter dem Betriebssystem Windows Vista arbeiten können, sollten Sie Eclipse nicht im Programmverzeichnis (C:\Programme\) installieren.

Sie könnten eine vorhandene Eclipse-IDE zum Beispiel erweitern, weil sie über die Funktionen verfügen möchten, die im Rational Modeling Extension for Microsoft .NET-Paket bereitgestellt werden, aber auch über die Benutzervorgaben und Einstellungen in der aktuellen integrierten Entwicklungsumgebung (IDE) verfügen möchten, wenn Sie mit den Funktionen im Rational Modeling Extension for Microsoft .NET-Paket arbeiten. Außerdem möchten Sie vielleicht mit installierten Plugins arbeiten, die Eclipse-IDE bereits erweitern.

Die vorhandene Eclipse-IDE muss über Version 3.2.1 oder über die neuesten Aktualisierungen von eclipse.org verfügen, um erweitert werden zu können. Von Installation Manager wird überprüft, ob die angegebene Eclipse-Instanz den Anforderungen für das Installationspaket entspricht.

**Anmerkung:** Möglicherweise ist eine Aktualisierung der Eclipse-Version erforderlich, bevor Sie Aktualisierungen für Rational Modeling Extension for Microsoft .NET installieren können. Die Releasedokumentation für die Aktualisierung enthält Informationen zu eventuellen Änderungen an der Version von Eclipse, die als Voraussetzung erforderlich ist.

# <span id="page-18-0"></span>**Elektronische Images prüfen und extrahieren**

Wenn Sie die Installationsdateien von IBM Passport Advantage herunterladen, müssen Sie das elektronische Image aus den komprimierten Dateien extrahieren, bevor Sie Rational Modeling Extension for Microsoft .NET installieren.

Wenn Sie die Option **Download Director** zum Herunterladen der Installationsdateien verwebdeb, überorüft das Applet 'Download Director' die Vollständigkeit jeder der von diesem Applet verarbeiteten Datei.

## **Die heruntergeladenen Dateien extrahieren**

Extrahieren Sie jede komprimierte Datei in dasselbe Verzeichnis.

# <span id="page-20-0"></span>**Schritte zur Installationsvorbereitung**

Führen Sie vor der Installation des Produkts die folgenden Schritte aus:

- 1. Stellen Sie sicher, dass das System die im Abschnitt ["Installationsvoraussetzungen"](#page-8-0) auf Seite 3 beschriebenen Anforderungen erfüllt.
- 2. Stellen Sie sicher, dass die Benutzer-ID über die erforderlichen Zugriffsberechtigungen für die Installation des Produkts verfügt. Weitere Informationen hierzu finden Sie im Abschnitt ["Anforderungen](#page-10-0) an die [Benutzerberechtigungen"](#page-10-0) auf Seite 5.
- 3. Lesen Sie den Abschnitt ["Installationsplanung"](#page-12-0) auf Seite 7, insbesondere die Informationen unter "Hinweise zu Upgrade und [Koexistenz"](#page-13-0) auf Seite 8.

# <span id="page-22-0"></span>**Installationstasks**

In den folgenden Abschnitten wird eine Übersicht über die Installationsszenarios bereitgestellt, die im Abschnitt ["Installationsszenarios"](#page-12-0) auf Seite 7 beschrieben werden. Auf die detaillierten Anweisungen können Sie über die Links in den Hauptschritten zugreifen.

## **Rational Modeling Extension for Microsoft .NET von CD installieren: Taskübersicht**

In diesem Installationsszenario verfügen Sie über die CDs mit den Installationsdateien, und in der Regel installieren Sie Rational Modeling Extension for Microsoft .NET auf der eigenen Workstation.

Führen Sie die folgenden allgemeinen Schritte aus, um von CD zu installieren:

- 1. Führen Sie die im Abschnitt "Schritte zur [Installationsvorbereitung"](#page-20-0) auf Seite 15 aufgelisteten Schritte zur Installationsvorbereitung aus.
- 2. Legen Sie die erste Installations-CD in das CD-Laufwerk ein.
- 3. Wenn die Option für automatische Ausführung auf Ihrem System aktiviert ist, wird das Rational Modeling Extension for Microsoft .NET-Launchpadprogramm automatisch geöffnet. Wenn die Option für automatische Ausführung nicht aktiviert ist, müssen Sie das Launchpadprogramm starten. Weitere Informatio-nen hierzu finden Sie im Abschnitt ["Launchpadprogramm](#page-28-0) starten" auf Seite 23.
- 4. Starten Sie die Installation von Rational Modeling Extension for Microsoft .NET über das Launchpad. Weitere Informationen hierzu finden Sie im Abschnitt "Installation über das [Launchpadprogramm](#page-29-0) starten" auf Seite 24.

Befindet sich IBM Installation Manager nicht auf der Workstation, werden Sie zur Installation dieses Programms aufgefordert. Anschließend wird der Installationsassistent gestartet. Befolgen Sie die angezeigten Anweisungen im Assistenten, um die Installation von Installation Manager durchzuführen. Wei-tere Informationen hierzu finden Sie im Abschnitt ["Installation](#page-26-0) Manager unter Windows [installieren"](#page-26-0) auf Seite 21.

Wenn die Installation von Installation Manager abgeschlossen ist, oder wenn sich das Programm bereits auf dem Computer befindet, wird Installation Manager gestartet und der Assistent 'Pakete installieren' automatisch geöffnet.

- 5. Befolgen Sie die angezeigten Anweisungen im Assistenten 'Pakete installieren', um die Installation durchzuführen. Weitere Informationen hierzu finden Sie im Abschnitt "Den IBM Rational Modeling [Extension](#page-30-0) for Microsoft .NET Eclipse-Client mit Hilfe der IBM Installation [Manager-GUI](#page-30-0) installieren" auf Seite 25.
- 6. Konfigurieren Sie Ihre Lizenz. Im Lieferumfang ist eine Testlizenz für Rational Modeling Extension for Microsoft .NET standardmäßig enthalten. Sie müssen die Lizenz konfigurieren, um einen kontinuierlichen Zugriff auf das Produkt sicherzustellen. Weitere Informationen hierzu finden Sie im Abschnitt ["Lizenzen](#page-48-0) [verwalten"](#page-48-0) auf Seite 43.

# <span id="page-23-0"></span>**Rational Modeling Extension for Microsoft .NET von einem elektronischen Image auf der Workstation installieren: Taskübersicht**

Führen Sie die folgenden allgemeinen Schritte aus, um Rational Modeling Extension for Microsoft .NET von einem elektronischen Installationsimage zu installieren:

- 1. Stellen Sie sicher, dass auf der Workstation genügend Speicherplatz zum Speichern der Dateien vorhanden ist, die Sie von IBM Passport Advantage und dem extrahierten Installationsimage herunterladen müssen. Weitere Informationen hierzu finden Sie im Abschnitt ["Hardwarevoraussetzungen"](#page-8-0) auf Seite 3.
- 2. Laden Sie alle erforderlichen Teile für das Produktimage von IBM Passport Advantage herunter, und speichern Sie diese in einem temporären Verzeichnis.
- 3. Extrahieren Sie das Installationsimage aus der heruntergeladenen Datei, und stellen Sie sicher, dass das Installationsimage vollständig ist. Weitere Informati-onen hierzu finden Sie im Abschnitt ["Elektronische](#page-18-0) Images prüfen und [extrahieren"](#page-18-0) auf Seite 13.
- 4. Fahren Sie mit den nachfolgenden Schritten im Abschnitt "Von einem elektronischen Images installieren" fort.

## **Von einem elektronischen Images installieren**

- 1. Führen Sie die im Abschnitt "Schritte zur [Installationsvorbereitung"](#page-20-0) auf Seite 15 aufgelisteten Schritte zur Installationsvorbereitung aus.
- 2. Starten Sie das Launchpadprogramm. Weitere Informationen hierzu finden Sie im Abschnitt, Launchpadprogramm starten" auf Seite 23.
- 3. Starten Sie die Installation von Rational Modeling Extension for Microsoft .NET über das Launchpad. Weitere Informationen hierzu finden Sie im Abschnitt "Installation über das [Launchpadprogramm](#page-29-0) starten" auf Seite 24.

Befindet sich IBM Installation Manager nicht auf der Workstation, werden Sie zur Installation dieses Programms aufgefordert. Anschließend wird der Installationsassistent gestartet. Befolgen Sie die angezeigten Anweisungen im Assistenten, um die Installation von Installation Manager durchzuführen. Wei-tere Informationen hierzu finden Sie im Abschnitt ["Installation](#page-26-0) Manager unter Windows [installieren"](#page-26-0) auf Seite 21.

Wenn die Installation von Installation Manager abgeschlossen ist oder sich das Programm bereits auf Ihrem System befindet, wird Installation Manager gestartet und der Assistent 'Pakete installieren' automatisch geöffnet.

- **Anmerkung:** Wenn Sie Installation Manager beenden, bevor die Produktinstallation vollständig abgeschlossen wurde, müssen Sie Installation Manager über das Launchpad starten. Wenn Sie Installation Manager direkt starten, ist Installation Manager nicht mit den erforderlichen Installationsrepositorys vorkonfiguriert.
- 4. Befolgen Sie die angezeigten Anweisungen im Assistenten 'Pakete installieren', um die Installation durchzuführen. Weitere Informationen hierzu finden Sie im Abschnitt "Den IBM Rational Modeling [Extension](#page-30-0) for Microsoft .NET Eclipse-Client mit Hilfe der IBM Installation [Manager-GUI](#page-30-0) installieren" auf Seite 25.
- 5. Konfigurieren Sie Ihre Lizenz. Im Lieferumfang ist eine Testlizenz für Rational Modeling Extension for Microsoft .NET standardmäßig enthalten. Sie müssen die Lizenz konfigurieren, um einen kontinuierlichen Zugriff auf das Produkt sicherzustellen. Weitere Informationen hierzu finden Sie im Abschnitt ["Lizenzen](#page-48-0) [verwalten"](#page-48-0) auf Seite 43.

# <span id="page-24-0"></span>**Rational Modeling Extension for Microsoft .NET von einem elektronischen Image auf einem gemeinsam genutztes Laufwerk installieren: Taskübersicht**

In diesem Szenario befindet sich das elektronische Image auf einem gemeinsam genutzten Laufwerk, damit die Benutzer im Unternehmen auf die Installationsdateien für Rational Modeling Extension for Microsoft .NET von einzelnen Standorten zugreifen können.

Die folgenden Schritte werden von der Person ausgeführt, die das Installationsimage auf das gemeinsam genutzte Laufwerk stellt.

- 1. Stellen Sie sicher, dass auf dem gemeinsam genutzten Laufwerk ausreichender Plattenspeicherplatz zum Speichern der Dateien vorhanden ist, die Sie von IBM Passport Advantage und dem extrahierten Installationsimage herunterladen müssen. Weitere Informationen hierzu finden Sie im Abschnitt ["Hardwarevoraussetzungen"](#page-8-0) auf Seite 3.
- 2. Laden Sie alle erforderlichen Teile für das Produktimage von IBM Passport Advantage herunter, und speichern Sie diese in einem temporären Verzeichnis auf dem gemeinsam genutzten Laufwerk.
- 3. Extrahieren Sie das Installationsimage aus den heruntergeladenen Dateien in einem zugänglichen Verzeichnis auf dem gemeinsam genutzten Laufwerk, und stellen Sie sicher, dass das Installationsimage vollständig ist. WeitereInformatio-nen hierzu finden Sie im Abschnitt ["Elektronische](#page-18-0) Images prüfen und [extrahieren"](#page-18-0) auf Seite 13.

Gehen Sie wie folgt vor, um Rational Modeling Extension for Microsoft .NET von den Installationsdateien auf dem gemeinsam genutzten Laufwerk zu installieren:

- 1. Wechseln Sie in das Verzeichnis 'disk1' auf dem gemeinsam genutzten Laufwerk, in dem sich das Installationsimage befindet.
- 2. Führen Sie die im Abschnitt "Von einem [elektronischen](#page-23-0) Images installieren" auf [Seite](#page-23-0) 18 aufgelisteten Schritte aus.

# **Rational Modeling Extension for Microsoft .NET von einem Repository auf einem HTTP-Web-Server installieren: Taskübersicht**

In diesem Szenario ruft IBM Installation Manager die Produktpakete von einem HTTP-Web-Server ab.

Bei diesen Schritten wird davon ausgegangen, dass das Repository mit demRational Modeling Extension for Microsoft .NET-Paket auf dem HTTP-Web-Server erstellt wurde.

Gehen Sie wie folgt vor, um das Rational Modeling Extension for Microsoft .NET-Paket von einem Repository auf einem HTTP-Server zu installieren:

- 1. Führen Sie die im Abschnitt "Schritte zur [Installationsvorbereitung"](#page-20-0) auf Seite 15 aufgelisteten Schritte zur Installationsvorbereitung aus.
- 2. Installieren Sie IBM Installation Manager. Weitere Informationen hierzu finden Sie im Abschnitt "Mit IBM [Installation](#page-26-0) Manager arbeiten" auf Seite 21. In diesem Szenario befinden sich die Installationsdateien von Installation Manager beispielsweise auf einem gemeinsam genutzten Laufwerk.
- 3. Starten Sie Installation Manager. Weitere Informationen hierzu finden Sie im Abschnitt ["Installation](#page-26-0) Manager unter Windows starten" auf Seite 21.
- <span id="page-25-0"></span>4. Geben Sie die URL des Repositorys mit dem Rational Modeling Extension for Microsoft .NET-Paket als Repository-Benutzervorgabe in Installation Manager an. Weitere Informationen hierzu finden Sie im Abschnitt ["Repository-Benutzer](#page-14-0)vorgabe in [Installation](#page-14-0) Manager festlegen" auf Seite 9.
- 5. Starten Sie den Assistenten 'Pakete installieren' in Installation Manager, und befolgen Sie die angezeigten Anweisungen, um die Installation durchzuführen. Weitere Informationen hierzu finden Sie im Abschnitt "Den IBM [Rational](#page-30-0) Modeling Extension for Microsoft .NET [Eclipse-Client](#page-30-0) mit Hilfe der IBM Installation [Manager-GUI](#page-30-0) installieren" auf Seite 25.
- 6. Konfigurieren Sie Ihre Lizenz. Im Lieferumfang ist eine Testlizenz für Rational Modeling Extension for Microsoft .NET standardmäßig enthalten. Sie müssen die Lizenz konfigurieren, um einen kontinuierlichen Zugriff auf das Produkt sicherzustellen. Weitere Informationen hierzu finden Sie im Abschnitt ["Lizenzen](#page-48-0) [verwalten"](#page-48-0) auf Seite 43.

# **Rational Modeling Extension for Microsoft .NET auf einen HTTP-Web-Server stellen: Taskübersicht**

Gehen Sie wie folgt vor, um Rational Modeling Extension for Microsoft .NET für die Installation von einem Repository vorzubereiten, das sich auf einem HTTP-Web-Server befindet.

- 1. Stellen Sie sicher, dass auf dem HTTP- oder HTTPS-Web-Server ausreichend Plattenspeicherplatz zum Speichern des Produktpakets vorhanden ist. Weitere Informationen finden Sie unter ["Hardwarevoraussetzungen"](#page-8-0) auf Seite 3.
- 2. Stellen Sie sicher, dass auf Ihrer Workstation ausreichend Plattenspeicherplatz zum Speichern der Dateien, die Sie von IBM Passport Advantage herunterladen, und zum Speichern des extrahierten Installationsimage vorhanden ist. Weitere Informationen finden Sie in ["Hardwarevoraussetzungen"](#page-8-0) auf Seite 3.
- 3. Laden Sie alle erforderlichen Bestandteile des Produktimage von IBM Passport Advantage in ein temporäres Verzeichnis auf Ihrer Workstation herunter.
- 4. Extrahieren Sie das Installationsimage aus den heruntergeladenen Dateien in ein anderes temporäres Verzeichnis auf Ihrer Workstation, und stellen Sie sicher, dass das Installationsimage vollständig ist. Details hierzu finden Sie in ["Elektronische](#page-18-0) Images prüfen und extrahieren" auf Seite 13.
- 5. Installieren Sie von der Zusatz-CD (oder einem elektronischen Datenträger) die Version von IBM Packaging Utility auf Ihrer Workstation, die für Ihre Plattform geeignet ist.
- 6. Kopieren Sie unter Verwendung von Packaging Utility das Rational Modeling Extension for Microsoft .NET-Produktpaket.
- 7. Kopieren Sie die Ausgabe von Packaging Utility auf einen HTTP- oder HTT-PS-Web-Server.
- 8. Kopieren Sie die Installationsdateien für IBM Installation Manager von der Zusatz-CD auf ein gemeinsam genutztes Laufwerk.
- 9. Weisen Sie die Benutzer in Ihrem Unternehmen an, Installation Manager zu installieren.
- 10. Stellen Sie den Benutzern die URL für das Repository zur Verfügung, in dem das Rational Modeling Extension for Microsoft .NET-Produktpaket enthalten ist, das Sie vorher erstellt haben.

# <span id="page-26-0"></span>**Mit IBM Installation Manager arbeiten**

Dieser Abschnitt befasst sich mit einigen allgemeinen Aufgaben in Bezug auf IBM Installation Manager. Weitere Informationen finden Sie in der Installation Manager Onlinehilfe.

## **Installation Manager unter Windows installieren**

Wenn Sie die Installation Ihres Produkts über das Launchpadprogramm starten, wird die Installation von IBM Installation Manager automatisch gestartet (falls noch nicht auf Ihrer Workstation installiert). (Weitere Informationen zu diesem Pro-zess finden Sie im Abschnitt "Installation über das [Launchpadprogramm"](#page-28-0) auf Seite [23.](#page-28-0)) In anderen Fällen müssen die die Installation von Installation Manager manuell starten.

Gehen Sie wie folgt vor, um die Installation von Installation Manager manuell zu starten:

- 1. Führen Sie setup.exe im Ordner InstallerImager\_win32 auf der ersten Installations-CD aus.
- 2. Klicken Sie in der Eingangsanzeige auf **Weiter**.
- 3. Lesen Sie die Lizenzvereinbarung auf der Seite **Lizenzvereinbarung**, und wählen Sie **Ich akzeptiere die Bedingungen der Lizenzvereinbarung** aus. Klicken Sie auf **Weiter**.
- 4. Klicken Sie auf der Seite **Zielordner** auf die Schaltfläche **Ändern**, um die Installationsposition gegebenenfalls zu ändern. Klicken Sie auf **Weiter**.
- 5. Klicken Sie auf der Seite **Setup-Typ** auf **Weiter**.
- 6. Klicken Sie auf der Seite **Bereit zur Programminstallation** auf **Weiter**. Nach Abschluss der Installation wird die Seite **Abgeschlossen** geöffnet.
- 7. Klicken Sie auf **Fertig stellen**.

#### **IBM Installation Manager installieren**

Als Sie die vorausgesetzte Host-Softwareanwendung installiert haben, haben Sie IBM Installation Manager zuerst installiert. Anweisungen zum Installieren von Installation Manager finden Sie im *Installationshandbuch* für Ihre Host-Softwareanwendung (beispielsweise im *Installationshandbuch* für Rational Application Developer).

## **Installation Manager unter Windows starten**

IBM Installation Manager sollte über das Launchpadprogramm gestartet werden. Dabei wird Installation Manager mit einer konfigurierten Repository-Benutzervorgabe und ausgewählten Rational Modeling Extension for Microsoft .NET-Paketen gestartet. Wenn Sie Installation Manager direkt starten, müssen Sie eine Repository-Benutzervorgabe festlegen und die Produktpakete manuell auswählen.

Gehen Sie wie folgt vor, um Installation Manager manuell zu starten:

1. Öffnen Sie das Startmenü in der Taskleiste.

2. Wählen Sie **Alle Programme** → **IBM Installation Manager** → **IBM Installation Manager** aus.

#### <span id="page-27-0"></span>**Installation Manager unter Windows deinstallieren**

Gehen Sie wie folgt vor, um Installation Manager manuell zu deinstallieren:

- 1. Führen Sie setup.exe im Ordner InstallerImager\_win32 auf der ersten Installations-CD aus.
- 2. Klicken Sie in der Eingangsanzeige auf **Weiter**.
- 3. Wählen Sie auf der Seite **Programmwartung** die Option **Entfernen** aus. Klicken Sie auf **Weiter**.
- 4. Klicken Sie auf der Seite **Setup-Typ** auf **Weiter**.
- 5. Klicken Sie auf der Seite zum Entfernen des Programms auf **Entfernen**.
- 6. Klicken Sie auf der Seite mit der Benachrichtigung, dass der InstallShield-Assistent beendet wurde, auf **Fertig stellen**.
- **Anmerkung:** Sie können Installation Manager auch über die Systemsteuerung deinstallieren. Klicken Sie hierzu auf **Start** → **Einstellungen** → **Systemsteuerung**, und doppelklicken Sie auf **Programm hinzufügen/ entfernen**. Wählen Sie den Eintrag für IBM Installation Manager aus, und klicken Sie auf **Entfernen**.

## **Installation Manager unbeaufsichtigt installieren und deinstallieren**

IBM Installation Manager kann unbeaufsichtigt installiert und deinstalliert werden.

## **Installation Manager unter Windows unbeaufsichtigt installieren**

Gehen Sie wie folgt vor, um Installation Manager unter Windows unbeaufsichtigt in einem Standardinstallationspfad zu installieren:

- 1. Wechseln Sie auf der ersten Installationsdiskette in das Verzeichnis 'InstallerImage\_win32'.
- 2. Führen Sie setup.exe /S /v"/qn" aus.

Wenn Sie den Installationspfad ändern wollen, können Sie in der Option /v die Eigenschaft INSTALLDIR hinzufügen. Beispiel: setup.exe /S /v"/qn INSTALLDIR=\"C:\InstallationManager\""

## **Installation Manager unter Windows unbeaufsichtigt deinstallieren**

Gehen Sie wie folgt vor, um Installation Manager unter Windows unbeaufsichtigt zu deinstallieren:

Führen Sie in der Eingabeaufforderung den folgenden Befehl aus: msiexec /x {DBD90D51-BD46-41AF-A1F5-B74CEA24365B}

# <span id="page-28-0"></span>**Installation über das Launchpadprogramm**

Das Launchpadprogramm stellt eine Position bereit, in der Sie die Release-Informationen aufrufen und zudem den Installationsprozess starten können.

Verwenden Sie das Launchpadprogramm, um die Installation von Rational Modeling Extension for Microsoft .NET in den folgenden Fällen zu starten:

- v Die Installation erfolgt von den Produkt-CDs.
- v Die Installation erfolgt von einem elektronischen Image auf Ihrem lokalen Dateisystem.
- v Die Installation erfolgt von einem elektronischen Image auf einem gemeinsam genutzten Laufwerk.

Wenn Sie den Installationsprozess über das Launchpadprogramm starten, wird IBM Installation Manager automatisch installiert (falls noch nicht bereits auf Ihrem Computer installiert) und wird beim Starten mit der Position des Repositorys vorkonfiguriert, in dem das Rational Modeling Extension for Microsoft .NET-Paket enthalten ist. Wenn Sie Installation Manager direkt installieren und starten, müssen Sie die Repository-Benutzervorgaben manuell festlegen.

Gehen Sie wie folgt vor, um über das Launchpad zu installieren:

- 1. Führen Sie die im Abschnitt "Schritte zur [Installationsvorbereitung"](#page-20-0) auf Seite 15 beschriebenen Tasks zur Installationsvorbereitung aus, falls dieser Schritt noch nicht erfolgt ist.
- 2. Starten Sie das Launchpadprogramm. Weitere Informationen hierzu finden Sie im Abschnitt "Launchpadprogramm starten".
- 3. Starten Sie die Installation von Rational Modeling Extension for Microsoft .NET. Weitere Informationen hierzu finden Sie im Abschnitt ["Installation](#page-29-0) über das [Launchpadprogramm](#page-29-0) starten" auf Seite 24.

Befolgen Sie die angezeigten Anweisungen im Assistenten 'Pakete installieren', um die Installation durchzuführen. Weitere Informationen hierzu finden Sie im Abschnitt "Den IBM Rational Modeling Extension for Microsoft .NET [Eclipse-Cli](#page-30-0)ent mit Hilfe der IBM Installation [Manager-GUI](#page-30-0) installieren" auf Seite 25.

## **Launchpadprogramm starten**

Führen Sie die im Abschnitt "Schritte zur [Installationsvorbereitung"](#page-20-0) auf Seite 15 beschriebenen Tasks zur Installationsvorbereitung aus, falls dieser Schritt noch nicht erfolgt ist.

Wenn die Installation von einer CD erfolgt und die Option für automatische Ausführung auf der Workstation aktiviert ist, wird das Rational Modeling Extension for Microsoft .NET-Launchpad beim Einlegen der ersten Installations-CD in das CD-Laufwerk automatisch gestartet. Wenn die Installation von einem elektronischen Image erfolgt oder die Option für automatische Ausführung auf der Workstation nicht konfiguriert ist, müssen Sie das Launchpadprogramm manuell starten:

Gehen Sie wie folgt vor, um das Launchpadprogramm zu starten:

1. Legen Sie die IBM Rational Modeling Extension for Microsoft .NET-CD in das CD-Laufwerk ein.

- 2. Wenn die Option für automatische Ausführung auf Ihrem System aktiviert ist, wird das IBM Rational Modeling Extension for Microsoft .NET-Launchpadprogramm automatisch geöffnet. Wenn die Option für automatische Ausführung auf Ihrem System nicht aktiviert ist, gehen Sie wie folgt vor:
	- v Für Windows: Führen Sie die Datei launchpad.exe aus, die sich im Stammverzeichnis der CD befindet.

## <span id="page-29-0"></span>**Installation über das Launchpadprogramm starten**

- 1. Starten Sie das Launchpadprogramm.
- 2. Lesen Sie gegebenenfalls die Release-Informationen, indem Sie auf die entsprechende Schaltfläche klicken.
- 3. Wenn Sie bereit sind, die Installation zu starten, klicken Sie auf **installieren**.
- 4. Daraufhin wird ein Nachrichtenfenster geöffnet, das Sie darüber informiert, ob sich IBM Installation Manager auf Ihrer Workstation befindet.
	- v Befindet sich IBM Installation Manager nicht auf Ihrem System, müssen Sie dieses Programm installieren, um fortfahren zu können.
		- a. Klicken Sie auf **OK**, um IBM Installation Manager zu installieren. Der Installationsassistent für IBM Installation Manager wird gestartet.
		- b. Befolgen Sie die angezeigten Anweisungen im Assistenten, um die Installation von IBM Installation Manager durchzuführen. Weitere Informatio-nen hierzu finden Sie im Abschnitt ["Installation](#page-26-0) Manager unter Windows [installieren"](#page-26-0) auf Seite 21.
		- c. Wenn die Installation von IBM Installation Manager erfolgreich durchgeführt wurde, klicken Sie auf **Fertig stellen**, um den Assistenten zu schließen.
		- d. Lesen Sie die angezeigte Nachricht, und klicken Sie auf **OK**. Installation Manager startet und öffnet automatisch den Assistenten 'Pakete installieren'.
	- v Wenn sich IBM Installation Manager auf Ihrem System befindet, klicken Sie auf **OK**. Installation Manager startet und öffnet automatisch den Assistenten 'Pakete installieren'.
- 5. Befolgen Sie die angezeigten Anweisungen im Assistenten 'Pakete installieren', um die Installation durchzuführen. Weitere Informationen hierzu finden Sie im Abschnitt "Den IBM Rational Modeling [Extension](#page-30-0) for Microsoft .NET Eclipse-Client mit Hilfe der IBM Installation [Manager-GUI](#page-30-0) installieren" auf Seite 25.

# <span id="page-30-0"></span>**Den IBM Rational Modeling Extension for Microsoft .NET Eclipse-Client mit Hilfe der IBM Installation Manager-GUI installieren**

In den folgenden Schritten wird die Installation des IBM Rational Modeling Extension for Microsoft .NET-Pakets mit Hilfe der Installation Manager-GUI beschrieben.

Je nach Ihrem Installationsszenario wird der Assistent 'Pakete installieren' in Installation Manager möglicherweise automatisch gestartet. (Dies kann zum Beispiel bei einer Installation von CDs der Fall sein). Bei anderen Szenarios müssen Sie den Assistenten selbst starten.

- 1. Wenn der Assistent 'Pakete installieren' von Installation Manager nicht automatisch gestartet wird, starten Sie ihn wie folgt:
	- a. Starten Sie Installation Manager.
	- b. Klicken Sie auf der Startseite auf **Pakete installieren**.
		- **Anmerkung:** Wenn eine neue Version von Installation Manager gefunden wird, werden Sie dazu aufgefordert, deren Installation zu bestätigen, bevor Sie fortfahren können. Klicken Sie auf **OK**, um fortzufahren. Installation Manager installiert automatisch die neue Version, stoppt dann, führt danach einen Neustart durch und setzt anschließend den Prozess fort.

Installation Manager durchsucht beim Start die zugehörigen definierten Repositorys nach verfügbaren Paketen.

- 2. Auf der Seite 'Installieren' des Assistenten 'Pakete installieren' werden alle Pakete aufgeführt, die in den von Installation Manager durchsuchten Repositorys gefunden wurden. Werden zwei Versionen eines Pakets ermittelt, wird nur die empfohlene, d. h. die aktuelle Version des Pakets angezeigt.
	- v Klicken Sie auf **Alle Versionen anzeigen**, um alle Versionen der Pakete anzuzeigen, die von Installation Manager gefunden wurden.
	- v Klicken Sie auf **Nur empfohlene anzeigen**, um zur Anzeige mit nur den empfohlenen Paketen zurückzukehren.
- 3. Klicken Sie auf das IBM Rational Modeling Extension for Microsoft .NET-Paket, um die zugehörige Beschreibung im Teilfenster **Details** anzuzeigen.
- 4. Klicken Sie auf **Auf Aktualisierungen überprüfen**, um nach Aktualisierungen für das IBM Rational Modeling Extension for Microsoft .NET-Paket zu suchen.
	- **Anmerkung:** Damit Installation Manager die Positionen des vordefinierten IBM Aktualisierungsrepositorys nach den installierten Paketen durchsucht, muss auf der Seite mit den Benutzervorgaben für Repositorys die Einstellung **Die verbundenen Repositorys während Installation und Aktualisierungen durchsuchen** aktiviert sein. Diese Einstellung ist standardmäßig aktiviert. Außerdem ist Internetzugriff erforderlich.

Daraufhin sucht Installation Manager im vordefinierten IBM Aktualisierungsrepository nach Aktualisierungen für das Produktpaket. Ferner werden alle Repositorypositionen durchsucht, die Sie festgelegt haben. In einem Statusanzeiger wird angezeigt, dass der Suchvorgang ausgeführt wird. Aktualisierungen können bei der Installation des Basisproduktpakets installiert werden.

- 5. Sind Aktualisierungen für das IBM Rational Modeling Extension for Microsoft .NET-Paket vorhanden, werden diese in der Liste **Installationspakete** auf der Seite 'Pakete installieren' unterhalb des entsprechenden Produkts aufgelistet. Standardmäßig werden nur empfohlene Aktualisierungen angezeigt.
	- v Klicken Sie auf **Alle Versionen anzeigen**, um alle Aktualisierungen für die verfügbaren Pakete anzuzeigen.
	- v Klicken Sie auf einen Paketnamen, damit unter **Details** eine Beschreibung des Pakets angezeigt wird. Sollten weitere Informationen zu dem Paket verfügbar sein, beispielsweise eine Readme-Datei oder Release-Informationen, wird am Ende des Beschreibungstexts der Link **Weitere Informationen** angezeigt. Klicken Sie auf den Link, damit in einem Browser die weiteren Informationen angezeigt werden. Lesen Sie alle Informationen, bevor Sie ein Paket installieren, damit Sie mit dem betreffenden Paket vertraut sind.
- 6. Wählen Sie das IBM Rational Modeling Extension for Microsoft .NET-Paket und die dafür vorgesehenen Aktualisierungen aus, die Sie installieren möchten. Aktualisierungen, die Abhängigkeiten aufweisen, werden automatisch zusammen ausgewählt und gelöscht. Klicken Sie auf **Weiter**, um fortzufahren.

**Anmerkung:** Wenn Sie mehrere Pakete gleichzeitig installieren, werden alle Pakete automatisch in derselben Paketgruppe installiert.

- 7. Lesen Sie auf der Seite für die Lizenzen die Lizenzvereinbarung für das von Ihnen ausgewählte Paket. Wenn Sie mehrere Pakete ausgewählt haben, kann es sein, dass für jedes Paket eine Lizenzvereinbarung vorhanden ist. Klicken Sie links auf der Seite **Lizenz** auf die einzelnen Paketversionen, um die zugehörige Lizenzvereinbarung anzuzeigen. Die ausgewählten Paketversionen (z. B. das Basispaket und eine Aktualisierung) werden unter dem Paketnamen aufgelistet.
	- a. Wenn Sie den Bedingungen der Lizenzvereinbarungen zustimmen, klicken Sie auf **Ich akzeptiere die Bedingungen der Lizenzvereinbarungen**.
	- b. Klicken Sie auf **Weiter**, um fortzufahren.
- 8. Geben Sie auf der Seite **Position** im Feld **Verzeichnis für gemeinsam genutzte Ressourcen** den Pfad für das *Verzeichnis der gemeinsam genutzten Ressourcen* ein, oder übernehmen Sie den Standardpfad. Das Verzeichnis der gemeinsam genutzten Ressourcen enthält Ressourcen, die von einer oder mehreren Paketgruppen gemeinsam genutzt werden können. Klicken Sie auf **Weiter**, um fortzufahren.
	- **Wichtig:** *(Nur bei Rational Modeling Extension for Microsoft .NET Version 7.0.0.2 und höher)* Wenn Sie eine Erstinstallation durchführen und gleichzeitig unter Windows Vista eine Aktualisierung zu Version 7.0.0.2 vornehmen, sollten Sie kein Verzeichnis im Programmverzeichnis (C:\ Programme\) auswählen, damit auch Benutzer ohne Administratorberechtigung mit Rational Modeling Extension for Microsoft .NET arbeiten können.

Der Standardpfad lautet: C:\IBM\SDP70com

**Wichtig:** Sie können das Verzeichnis für gemeinsam genutzte Ressourcen nur bei der ersten Installation eines Pakets angeben. Verwenden Sie dazu die größte vorhandene Platte, um sicherzustellen, dass für die gemeinsam genutzten Ressourcen zukünftiger Pakete ausreichend Speicherplatz vorhanden ist. Sie können die Position dieses Verzeichnisses nur ändern, indem Sie alle Pakete deinstallieren und anschließend neu installieren.

- 9. Wählen Sie auf der Seite **Position** entweder eine vorhandene *Paketgruppe* aus, in der Sie das IBM Rational Modeling Extension for Microsoft .NET Eclipse-Client-Paket installieren, oder erstellen Sie eine neue Paketgruppe. Eine Paketgruppe stellt ein Verzeichnis dar, in dem Pakete Ressourcen gemeinsam mit anderen Paketen derselben Gruppe verwenden können. Gehen Sie wie folgt vor, um eine neue Paketgruppe zu erstellen:
	- a. Klicken Sie auf **Neue Paketgruppe erstellen**.
	- b. Geben Sie den Pfad für das Installationsverzeichnis der Paketgruppe ein. Der Name für die Paketgruppe wird automatisch erstellt.
		- **Wichtig:** *(Nur bei Rational Modeling Extension for Microsoft .NET Version 7.0.0.2 und höher)* Wenn Sie eine Erstinstallation durchführen und gleichzeitig unter Windows Vista eine Aktualisierung zu Version 7.0.0.2 vornehmen, sollten Sie kein Verzeichnis im Programmverzeichnis (C:\Programme\) auswählen, damit auch Benutzer ohne Administratorberechtigung mit Rational Modeling Extension for Microsoft .NET arbeiten können.

Der Standardpfad lautet: C:\IBM\SDP70

- c. Klicken Sie auf **Weiter**, um fortzufahren.
- 10. Erweitern Sie auf der nächsten Seite **Position** eine vorhandene Eclipse-IDE, die bereits auf dem System installiert ist. Diese Funktionalität wird dann den zu installierenden Paketen hinzugefügt. Eclipse Version 3.2.1 oder höher muss installiert sein, um diese Option auswählen zu können.
	- a. Wählen Sie **Vorhandene Eclipse-Version erweitern** aus.
	- b. Navigieren Sie im Feld **Eclipse-IDE** zur Position des Ordners mit der ausführbaren Eclipse-Datei (eclipse.exe oder eclipse.bin), oder geben Sie die Position ein. Installation Manager überprüft, ob die Version der Eclipse-IDE für das zu installierende Paket gültig ist. Im Feld **Eclipse-IDE-JVM** wird die Java Virtual Machine (JVM) für die angegebene IDE angezeigt.
	- c. Klicken Sie auf **Weiter**, um fortzufahren.
- 11. Wählen Sie auf der Seite **Komponenten** unter **Sprachen** die Sprachen für die Paketgruppe aus. Die entsprechenden Übersetzungen in der Landessprache für die Benutzerschnittstelle und die Dokumentation für das IBM Rational Modeling Extension for Microsoft .NET-Paket werden installiert. Dabei ist zu beachten, dass Ihre Auswahl für alle Pakete gilt, die in dieser Paketgruppe installiert sind.
- 12. Überprüfen Sie Ihre Auswahl auf der Seite **Zusammenfassung**, bevor Sie das IBM Rational Modeling Extension for Microsoft .NET-Paket installieren. Wenn Sie Ihre Auswahl auf der vorherigen Seite ändern möchten, klicken Sie auf **Zurück**, und nehmen Sie die Änderungen vor. Wenn Sie mit den ausgewählten Installationsoptionen zufrieden sind, klicken Sie auf **Installieren**, um das Paket zu installieren. Ein Statusanzeiger zeigt den Fortschritt der Installation (in Prozent) an.
- 13. Nach Abschluss der Installation wird in einer Nachricht bestätigt, dass die Installation erfolgreich abgeschlossen wurde.
	- a. Klicken Sie auf **Protokolldatei anzeigen**, um die Installationsprotokolldatei für die aktuelle Sitzung in einem neuen Fenster zu öffnen. Sie müssen das Fenster 'Installationsprotokoll' schließen, um fortfahren zu können.
	- b. Im Assistenten 'Pakete installieren' können Sie auswählen, ob IBM Rational Modeling Extension for Microsoft .NET beim Beenden gestartet werden soll.

c. Klicken Sie auf **Fertig stellen**, um das ausgewählte Paket zu starten. Der Assistent 'Pakete installieren' wird geschlossen und die Startseite von Installation Manager erneut angezeigt.

# <span id="page-34-0"></span>**Unbeaufsichtigte Installation**

Sie können das Rational Modeling Extension for Microsoft .NET-Produktpaket installieren, indem Sie Installation Manager im Modus für eine unbeaufsichtigte Installation ausführen. Wenn Sie Installation Manager im Modus für eine unbeaufsichtigte Installation ausführen, steht die Benutzerschnittstelle nicht zur Verfügung; stattdessen verwendet Installation Manager eine Antwortdatei zur Eingabe der Befehle, die zum Installieren des Produktpakets erforderlich sind.

Die Ausführung von Installation Manager im Modus für eine unbeaufsichtigte Installation ist hilfreich, da Sie einen Stapelprozess zum Installieren, Aktualisieren, Ändern und Deinstallieren von Produktpaketen mit Hilfe von Scripts verwenden können.

**Anmerkung:** Bei Rational Asset Manager kann lediglich der Eclipse-Client unbeaufsichtigt installiert werden.

Denken Sie daran, dass Sie zuerst Installation Manager installieren müssen, bevor eine unbeaufsichtigte Installation des Rational Modeling Extension for Microsoft .NET-Pakets möglich ist. Weitere Informationen zur Installation von Installation Manager finden Sie im Abschnitt "Mit IBM [Installation](#page-26-0) Manager arbeiten" auf Seite [21.](#page-26-0)

Für eine unbeaufsichtigte Installation müssen zwei Haupttasks ausgeführt werden:

- 1. Erstellen Sie die Antwortdatei.
- 2. Führen Sie Installation Manager im Modus für eine unbeaufsichtigte Installation aus.

## **Antwortdatei erstellen**

Sie können eine Antwortdatei erstellen, indem Sie Ihre Aktionen bei der Installation eines Rational Modeling Extension for Microsoft .NET-Produktpakets mit Installation Manager aufzeichnen. Wenn Sie eine Antwortdatei aufzeichnen, werden alle Auswahlen, die Sie in der grafischen Benutzerschnittstelle von Installation Manager vornehmen, in einer XML-Datei aufgezeichnet. Wenn Sie Installation Manager unbeaufsichtigt ausführen, verwendet Installation Manager die XML-Antwortdatei, um nach dem Repository zu suchen, in dem das Paket enthalten ist, die zu installierenden Komponenten auszuwählen, etc.

Gehen Sie wie folgt vor, um eine Antwortdatei für die Installation (bzw. Deinstallation) aufzuzeichnen:

- 1. Wechseln Sie in der Befehlszeile in das Eclipse-Unterverzeichnis in dem Verzeichnis, in dem Sie Installation Manager installiert haben. Beispiel:
	- Für Windows: cd C:\Programme\IBM\Installation Manager\eclipse
- 2. Geben Sie in einer Befehlszeile den folgenden Befehl ein, um Installation Manager zu starten, und ersetzen Sie dabei Ihren eigenen Dateinamen und die Speicherposition durch die Antwortdatei und (optional) durch die Protokolldatei:
	- Für Windows: launcher.bat –record <response file path and name>.xml -log <log file path and name>.xml. Beispiel: launcher.bat -record c:\mylog\responsefile.xml -log c:\mylog\record\_log.xml

<span id="page-35-0"></span>**Anmerkung:** Stellen Sie sicher, dass die Dateipfade vorhanden sind; Installation Manager erstellt keine Verzeichnisse für die Antwortdatei und die Protokolldatei.

- 3. Befolgen Sie die Anweisungen auf dem Bildschirm im Assistenten 'Pakete installieren' bei der Auswahl der Installationsmöglichkeiten, und stoppen Sie, wenn Sie die Seite 'Zusammenfassung' erreichen. Weitere Informationen finden Sie in "Den IBM Rational Modeling Extension for Microsoft .NET [Eclipse-Client](#page-30-0) mit Hilfe der IBM Installation [Manager-GUI](#page-30-0) installieren" auf Seite 25.
- 4. Klicken Sie auf **Installieren**, und klicken Sie bei Beginn des Installationsprozesses auf **Abbrechen**.
- 5. Klicken Sie auf **Fertig stellen**, und schließen Sie anschließend Installation Manager.

Es wird eine XML-Antwortdatei erstellt. Sie befindet sich an der in dem Befehl angegebenen Position.

## **Installation Manager im Modus für eine unbeaufsichtigte Installation ausführen**

Sie können Installation Manager im Modus für eine unbeaufsichtigte Installation über eine Befehlszeile ausführen.

Zusätzliche Informationen darüber, wie Sie Installation Manager im Modus für eine unbeaufsichtigte Installation ausführen, finden Sie in der Onlinehilfe von IBM Installation Manager. (beispielsweise eine unbeaufsichtigte Installation von einem Repository, für das eine Authentifizierung mit Benutzer-ID und Kennwort erforderlich ist).

Sie können Installation Manager im Modus für eine unbeaufsichtigte Installation ausführen, indem Sie das Argument -silent an den Startbefehl launcher.bat (Windows) für Installation Manager anhängen.

• Für Windows: launcher.bat -silent [argumente]

In der folgenden Tabelle werden die Argumente beschrieben, die mit dem Befehl für eine unbeaufsichtigte Installation verwendet werden:

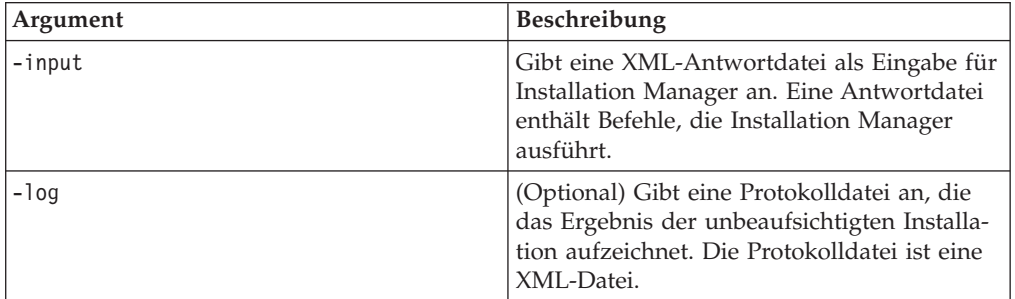

Gehen Sie wie folgt vor, um Installation Manager im Modus für eine unbeaufsichtigte Installation auszuführen:

- 1. Wechseln Sie in einer Befehlszeile in das Eclipse-Unterverzeichnis in dem Verzeichnis, in dem Installation Manager installiert wurde. Beispiel:
	- Für Windows: cd C:\Programme\IBM\Installation Manager\eclipse
- 2. Geben Sie den folgenden Befehl ein, und führen Sie ihn aus. Setzen Sie dabei Ihre Position für die Antwortdatei und, optional, für die Protokolldatei ein:

<span id="page-36-0"></span>v Für Windows: launcher.bat –slient -input <pfad und name der antwortdatei> -log <pfad und name der protokolldatei>. Beispiel: launcher.bat –silent -input c:\mylog\responsefile.xml -log c:\mylog\silent\_install\_log.xml

Installation Manager wird im Modus für eine unbeaufsichtigte Installation ausgeführt; er liest die Antwortdatei und schreibt eine Protokolldatei in das angegebene Verzeichnis. Im Gegensatz zu einer Antwortdatei, die bei der Ausführung im Modus für eine unbeaufsichtigte Installation erforderlich ist, sind Protokolldateien optional. Wenn diese Ausführung erfolgreich ist, müsste sich der Status 0 ergeben, bei ihrem Fehlschlagen ein Wert ungleich Null.

## **Verfügbare Produkte suchen und unbeaufsichtigt installieren**

Sie können eine unbeaufsichtigte Suche nach Aktualisierungen durchführen und diese auch unbeaufsichtigt für alle verfügbaren Produkte installieren.

Gehen Sie wie folgt vor, um nach allen verfügbaren Produkten zu suchen und diese Produkte unbeaufsichtigt zu installieren:

- 1. Wechseln Sie in einer Befehlszeile in das Eclipse-Unterverzeichnis in dem Verzeichnis, in dem Installation Manager installiert wurde.
- 2. Geben Sie den folgenden Befehl ein, und führen Sie ihn aus. Setzen Sie dabei Ihre Position für die Antwortdatei und, optional, für die Protokolldatei ein:
	- v Für Windows: launcher.bat –silent -installAll

Alle verfügbaren Produkte für Installation Manager werden nun installiert.

## **Aktualisierungen für alle installierten Produkte unbeaufsichtigt installieren**

Sie können eine unbeaufsichtigte Suche nach Aktualisierungen durchführen und die Aktualisierungen anschließend auch unbeaufsichtigt für alle derzeit installierten Produkte installieren.

Gehen Sie wie folgt vor, um nach Aktualisierungen aller verfügbaren Produkten zu suchen und diese unbeaufsichtigt zu installieren:

- 1. Wechseln Sie in einer Befehlszeile in das Eclipse-Unterverzeichnis in dem Verzeichnis, in dem Installation Manager installiert wurde.
- 2. Geben Sie den folgenden Befehl ein, und führen Sie ihn aus. Setzen Sie dabei Ihre Position für die Antwortdatei und, optional, für die Protokolldatei ein:
	- v Für Windows: launcher.bat –silent -updateAll

Alle verfügbaren Produktaktualisierungen für Installation Manager werden nun installiert.

## **Befehle für die Antwortdatei**

Wenn Sie die Funktionen von Installation Manager für eine unbeaufsichtigte Installation verwenden möchten, müssen Sie eine Antwortdatei erstellen, die alle Befehle enthält, die Installation Manager ausführen muss. Es wird empfohlen, zur Erstellung einer Antwortdatei die Aktionen bei der Installation des IBM Rational Modeling Extension for Microsoft .NET-Pakets aufzuzeichnen. Sie können eine Antwortdatei jedoch auch manuell erstellen oder bearbeiten.

Für die Befehle in der Antwortdatei gibt es zwei Kategorien:

- <span id="page-37-0"></span>v **Benutzervorgabenbefehle** werden zum Festlegen von Benutzervorgaben wie der Position des Repositorys verwendet. Diese Benutzervorgaben finden Sie in Installation Manager unter **Datei** → **Benutzervorgaben**.
- v **Befehle für die unbeaufsichtigte Installation** werden zum Emulieren des Assistenten **Pakete installieren** in Installation Manager verwendet.

## **Einstellungsbefehle für die unbeaufsichtigte Installation**

In der Regel geben Sie Einstellungen mit Hilfe des Fensters **Einstellungen** an; darüber hinaus können Sie Einstellungen (angegeben als Schlüssel) auch in einer Antwortdatei zur Verwendung bei einer unbeaufsichtigten Installation angeben.

**Anmerkung:** Sie können in einer Antwortdatei mindestens eine Einstellung angeben.

Wenn Sie Einstellungen in einer Antwortdatei definieren, sieht Ihr XML-Code ähnlich wie folgender aus:

```
<preference>
name = "the key of the preference"
value = "the value of the preference to be set"
</preference>
```
Mit Hilfe der folgenden Tabelle können Sie Schlüssel und deren zugeordnete Werte für Einstellungen für eine unbeaufsichtigte Installation angeben:

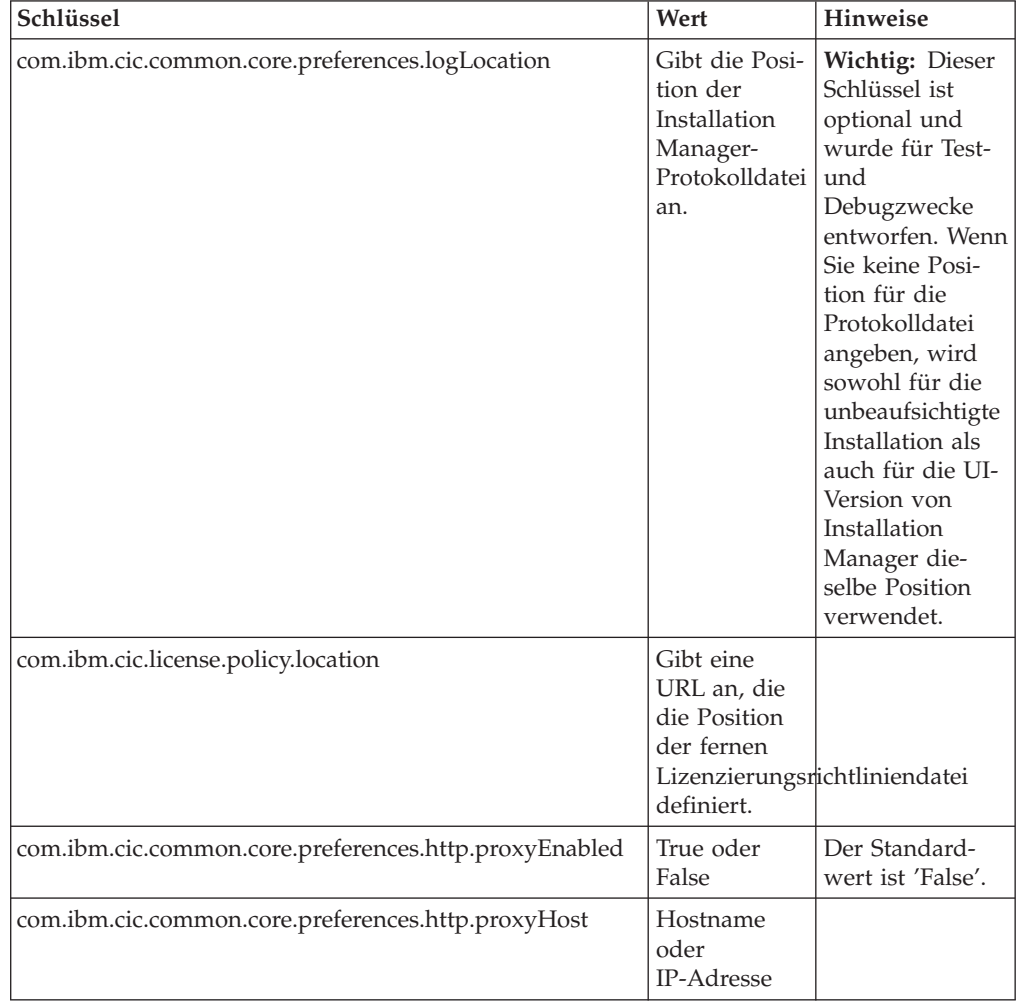

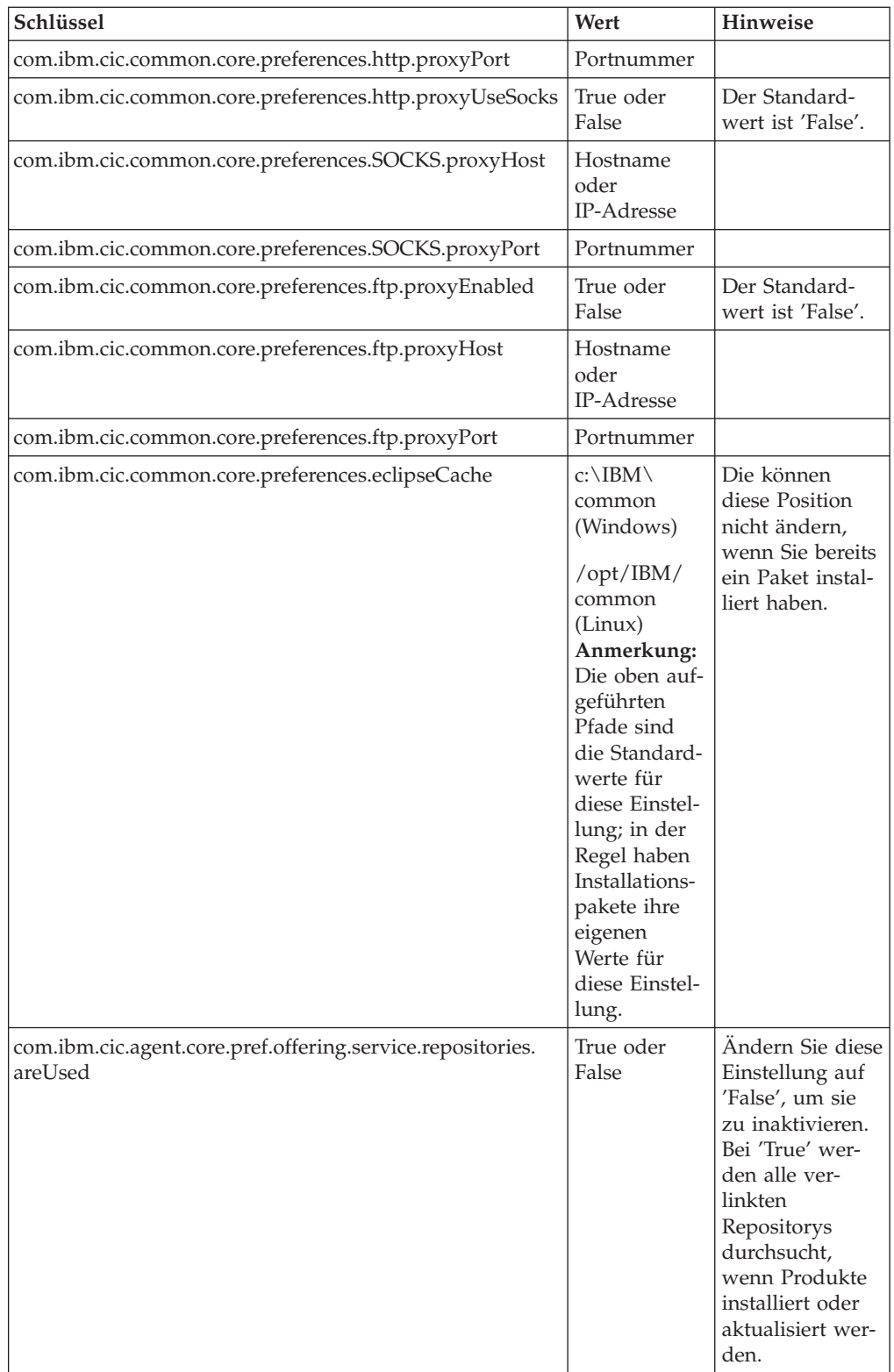

<span id="page-39-0"></span>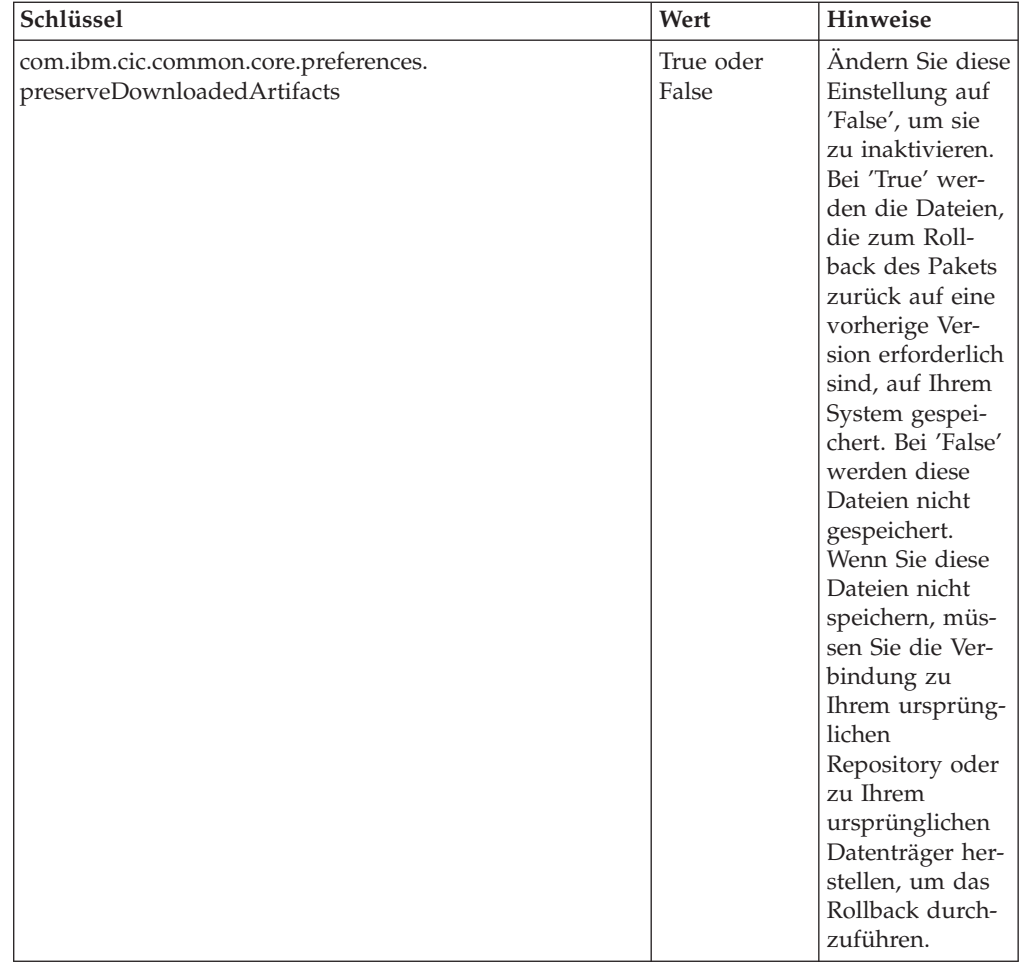

# **Befehle für die unbeaufsichtigte Installation**

Diese Referenztabelle enthält weitere Informationen zu den Befehlen für Antwortdateien, die während einer unbeaufsichtigten Installation verwendet werden.

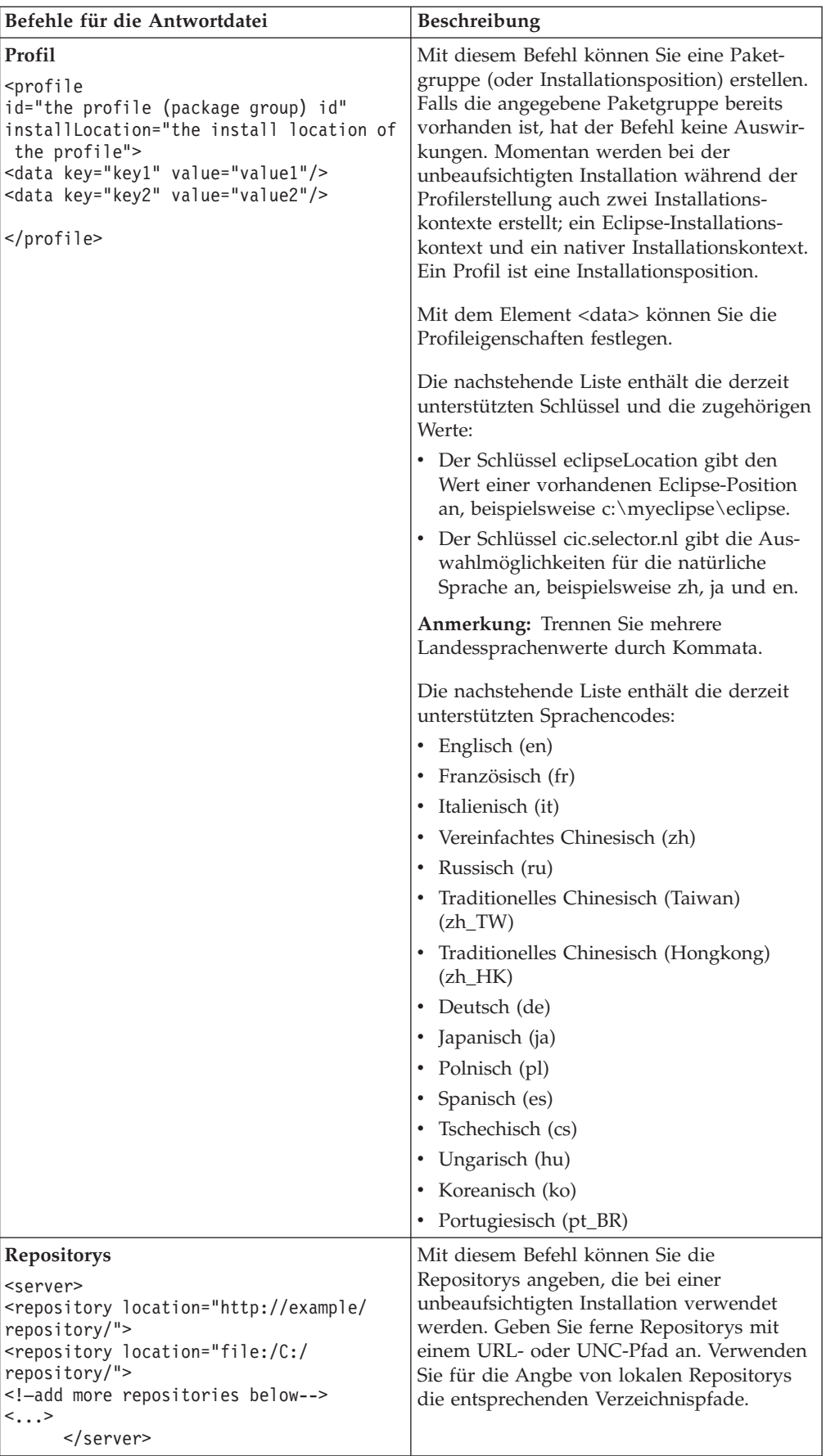

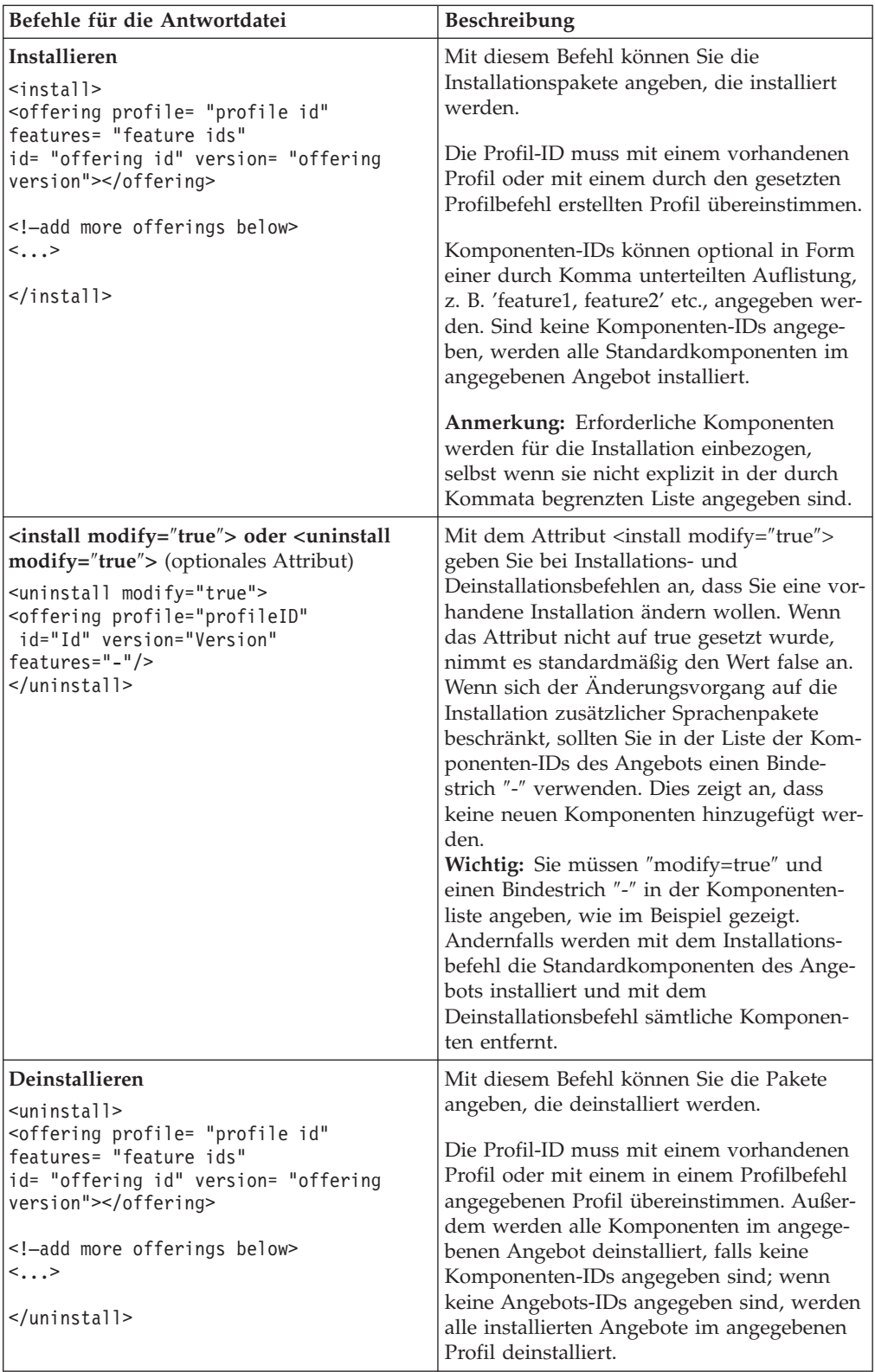

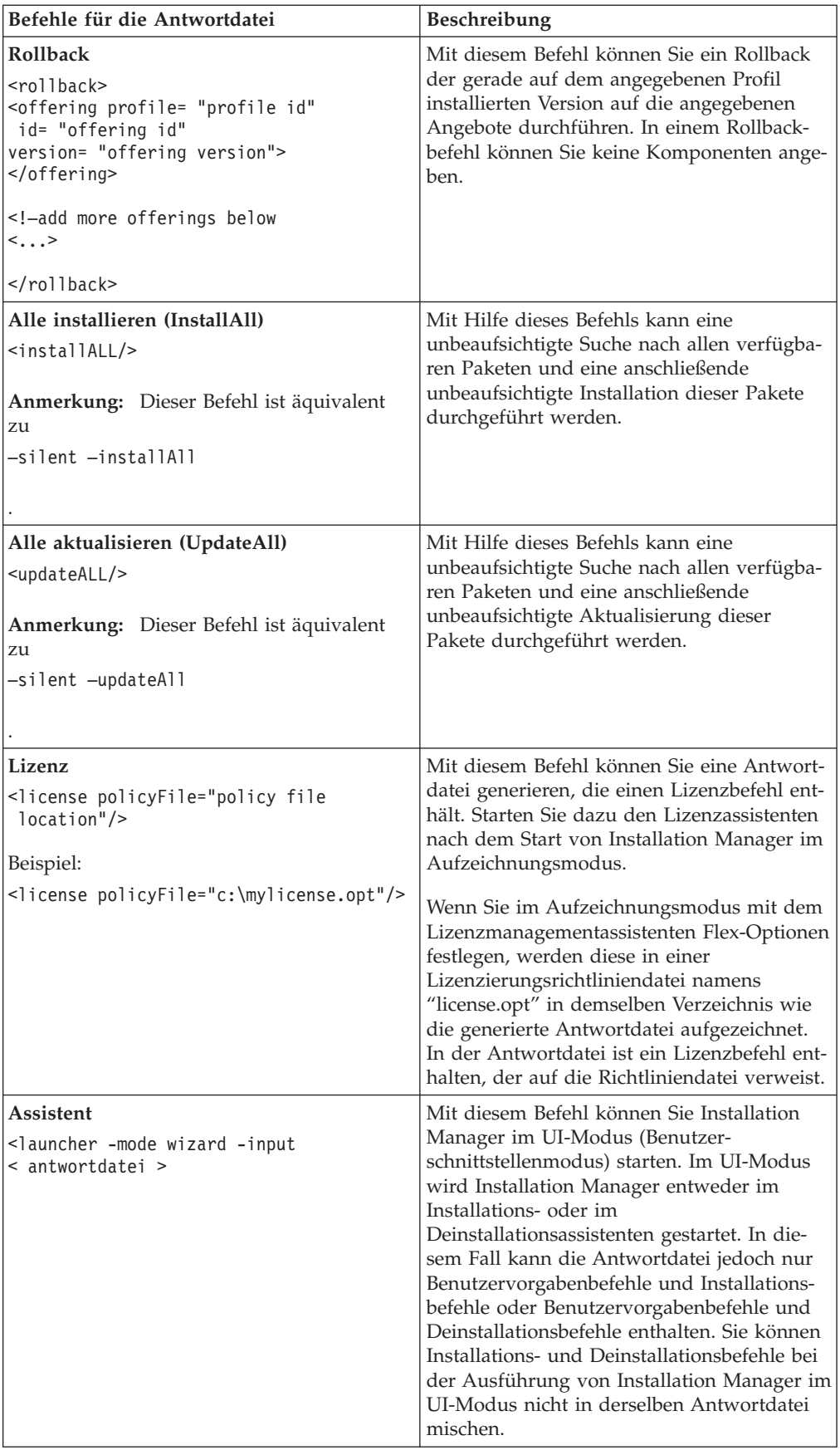

#### <span id="page-43-0"></span>**Referenz: Beispielantwortdatei**

Sie können eine XML-basierte Antwortdatei zum Angeben von vordefinierten Informationen verwenden, wie z. B. Benutzervorgaben für eine unbeaufsichtigte Installation, Repositorypositionen, Installationsprofile etc. Antwortdateien sind für Teams und Unternehmen hilfreich, die Installationspakete unbeaufsichtigt installieren und die Positionen und Benutzervorgaben für Installationspakete standardisieren möchten.

#### **Beispielantwortdatei**

```
\alpha <agent-input >
<!-- add preferences -->
<preference name="com.ibm.cic.common.core.preferences. http.proxyEnabled"
value="c:/temp"/>
<!-- create the profile if it doesn't exist yet -->
<profile id="my_profile" installLocation="c:/temp/my_profile"></profile>
<server>
<repository location=
"http://a.site.com/local/products/sample/20060615_1542/repository/"></repository>
</server>
<install>
<offering profile= "my_profile" features= "core" id= "ies"
version= "3.2.0.20060615">
</offering>
</install>
</agent-input>
```
## **Protokolldateien für die unbeaufsichtigte Installation**

Mit Protokolldateien für die unbeaufsichtigte Installation können Sie die Ergebnisse einer Sitzung für eine unbeaufsichtigte Installation überprüfen.

Mit der Funktionalität für eine unbeaufsichtigte Installation wird eine XML-basierte Protokolldatei erstellt, die das Ergebnis der Ausführung einer unbeaufsichtigten Installation aufzeichnet (vorausgesetzt, der Pfad einer Protokolldatei wird mit –log <ihr\_protokolldateipfad>.xml angegeben). Wenn Ihre Sitzung für eine unbeaufsichtigte Installation erfolgreich ist, enthält die Protokolldatei nur das Stammelement <result> </result>. Wenn allerdings Fehler bei der Installation auftreten, sind in der Protokolldatei der unbeaufsichtigten Installation Fehlerelemente mit Nachrichten ähnlich der folgenden enthalten:

```
<result>
<error> Cannot find profile: profile id</error>
<error> some other errors</error>
\langleresult>
```
Eine detaillierte Analyse finden Sie in den Protokollen, die im Datenbereich von Installation Manager generiert werden.. Wenn Sie einen Befehl für Benutzervorgaben verwenden, können Sie den Datenbereich optional auf Ihre bevorzugte Position setzen (siehe Abschnitt zur Antwortdatei).

# <span id="page-44-0"></span>**IBM Packaging Utility**

Verwenden Sie die Software IBM Packaging Utility zum Kopieren der Produktpakete in ein Repository, das auf einen Web-Server gestellt werden kann, der über HTTP oder HTTPS verfügbar ist.

Die Software 'Packaging Utility' befindet sich auf der Zusatz-CD (Auxiliary CD) , die im Lieferumfang von Rational Modeling Extension for Microsoft .NET enthalten ist. Wenn Sie ein Repository, das ein Rational Modeling Extension for Microsoft .NET-Paket enthält, auf einen Server stellen möchten, der über HTTP oder HTTPS verfügbar ist, müssen Sie das Produktpaket mit Hilfe der Software 'Packaging Utility' von Rational Modeling Extension for Microsoft .NET in das Repository kopieren.

Mit diesem Dienstprogramm können Sie die folgenden Aufgaben ausführen:

- v Ein neues Repository für Produktpakete generieren.
- v Produktpakete in ein neues Repository kopieren. Sie können mehrere Produktpakete in ein einzelnes Repository kopieren und dabei eine allgemeine Position für Ihr Unternehmen erstellen, an der Produktpakete mit Hilfe von IBM Installation Manager installiert werden können.
- v Produktpakete aus einem Repository löschen.

Die vollständigen Anweisungen zur Verwendung des Tools finden Sie in der Onlinehilfe von Packaging Utility.

## **Packaging Utility installieren**

Das Dienstprogramm IBM Packaging Utility muss von der Zusatz-CD installiert werden, bevor es zum Kopieren des Rational Modeling Extension for Microsoft .NET-Produktpakets verwendet werden kann.

Führen Sie folgende Schritte aus, um die Software IBM Packaging Utility von der Zusatz-CD zu installieren:

- 1. Navigieren Sie zur Zusatz-CD für die entsprechende Plattform.
- 2. Extrahieren Sie die Installationsdateien für Packaging Utility aus der komprimierten Datei (pu.disk\_*plattform*.zip) im Verzeichnis PackagingUtility.
- 3. Lokalisieren Sie die Installationsdateien der Packaging Utility.
	- v Für Windows: Wechseln Sie auf der Windows-Zusatz-CD in das Verzeichnis 'PackagingUtility'. (Wenn Sie ein elektronisches Image heruntergeladen haben, wechseln Sie in das Verzeichnis AuxCD-Windows\PackagingUtility.)
- 4. Extrahieren Sie die Installationsdateien der Packaging Utility in einem einzigen Verzeichnis. Stellen Sie sicher, dass Sie die Verzeichnisstruktur der komprimierten Dateien beibehalten.
	- v Für Windows: Extrahieren Sie den Inhalt der Datei pu.disk\_win32.zip.
- 5. Wechseln Sie in das Verzeichnis, in dem Sie die Installationsdateien der Packaging Utility extrahiert haben, und starten Sie das Installationsprogramm.
	- v Für Windows: Führen Sie install\_win32.exe aus.
- 6. Befindet sich IBM Installation Manager nicht auf der Workstation, werden Sie zur Installation dieses Programms aufgefordert. Anschließend wird der Installationsassistent gestartet. Befolgen Sie die angezeigten Anweisungen im

<span id="page-45-0"></span>Assistenten, um die Installation von Installation Manager durchzuführen. Wei-tere Informationen hierzu finden Sie im Abschnitt ["Installation](#page-26-0) Manager unter Windows [installieren"](#page-26-0) auf Seite 21.

- 7. Wenn die Installation von Installation Manager abgeschlossen ist, oder wenn sich das Programm bereits auf dem Computer befindet, wird Installation Manager gestartet und der Assistent **Pakete installieren** automatisch geöffnet.
- 8. Befolgen Sie die angezeigten Anweisungen im Assistenten **Pakete installieren**, um die Installation durchzuführen.

#### **Produktpakete mit Packaging Utility auf einen HTTP-Server kopieren**

Wenn Sie ein Repository auf einem HTTP- oder HTTPS-Server erstellen möchten, müssen Sie mit Hilfe von Packaging Utility das Produktpaket für Rational Modeling Extension for Microsoft .NET kopieren.

Gehen Sie wie folgt vor, um Produktpakete mit Packaging Utility zu kopieren:

- 1. Wenn Sie von einem CD-Image kopieren, führen Sie die folgenden Tasks aus:
	- a. Legen Sie die erste Installations-CD in das CD-Laufwerk ein.
	- b. Wenn die Option für automatische Ausführung auf Ihrem System aktiviert ist, wird das Rational Modeling Extension for Microsoft .NET-Launchpadprogramm automatisch geöffnet. Starten Sie das Launchpadprogramm.
- 2. Starten Sie Packaging Utility.
- 3. Klicken Sie auf der Hauptseite des Dienstprogramms auf **Produktpaket kopieren**. Daraufhin wird die Seite mit den Voraussetzungen geöffnet; es werden zwei Optionen angezeigt:
	- v **Ich lade Pakete vom IBM Web herunter**
	- v **Ich rufe die Pakete von anderen Quellen ab**
- 4. Klicken Sie auf **Ich lade Pakete vom IBM Web herunter**.

**Anmerkung:** Sie können die Option **Ich rufe die Pakete von anderen Quellen ab** verwenden, wenn Sie bereits ein Repository definiert haben, auf das Sie zugreifen können.

- 5. Klicken Sie auf **Weiter**, um auf der Seite 'Quelle' fortzufahren. Wenn dort keine Produktpakete zur Auswahl stehen, müssen Sie ein Repository öffnen, das Produktpakete enthält.
- 6. Wenn Sie ein Repository öffnen möchten, klicken Sie auf die Schaltfläche **Repository öffnen**. Daraufhin wird das Fenster 'Repository öffnen' geöffnet.
	- **Anmerkung:** Bei einem Repository kann es sich um einen Verzeichnispfad im Dateisystem, um ein Laufwerk mit der ersten CD des Produkts oder um eine URL zu einem Verzeichnis auf einem Server handeln.
- 7. Wenn Sie eine Repositoryposition definieren möchten, klicken Sie auf die Schaltfläche zum **Durchsuchen** der Repositoryposition, und navigieren Sie anschließend zu der Repositoryposition und wählen Sie sie aus - entweder zu dem allgemeinen Stammverzeichnis, in dem sich die elektronischen Datenträgerimages befinden oder zu dem Laufwerk, in dem die erste Produktinstallations-CD enthalten ist. Beispiel: Wenn sich die Rational Modeling Extension for Microsoft .NET-Dateien (Disk1, Disk2, etc) im Pfad C:\My product\unzip befinden, müssen Sie diese Position als Repository definieren.
- 8. Klicken Sie auf **OK**, um die Repositoryposition zu definieren und das Fenster 'Nach einem Repositoryverzeichnis suchen' zu schließen.
- 9. Klicken Sie auf der Seite 'Ziel' auf die Schaltfläche **Durchsuchen**, und wählen Sie ein vorhandenes Repositoryverzeichnis aus, oder erstellen Sie einen neuen Ordner, um die Produkte zu speichern.
- 10. Wenn Sie ein Repository für die ausgewählten Produktpakete und etwaige Fixes angegeben haben, klicken Sie auf **OK**, um das Fenster 'Nach einem Verzeichnis suchen' zu schließen. Der zuvor von Ihnen definierte Dateipfad wird im Feld **Verzeichnis** auf der Seite 'Ziel' angezeigt.
- 11. Klicken Sie auf **Weiter**, um mit der Seite 'Zusammenfassung' fortzufahren. Auf der Seite 'Zusammenfassung' werden die ausgewählten Produktpakete angezeigt, die in das Zielrepository kopiert werden. Auf dieser Seite wird sowohl die Menge an Speicherplatz, die für die Kopie erforderlich ist, als auch die Menge an auf dem Laufwerk verfügbarem Speicherplatz aufgeführt.
- 12. Klicken Sie auf **Kopieren**, um die ausgewählten Produktpakete in das Zielrepository zu kopieren. Im Assistenten wird unten eine Statusleiste geöffnet, in der angezeigt wird, wie viel Zeit für den Kopierprozess noch benötigt wird. Wenn der Kopierprozess beendet ist, wird die Seite 'Vollständig' geöffnet, und es werden alle Produktpakete angezeigt, die erfolgreich kopiert wurden.
- 13. Klicken Sie auf **Fertig**, um zur Hauptseite von Packaging Utility zurückzukehren.

Da Sie die Rational Modeling Extension for Microsoft .NET-Installationsdateien jetzt mit Hilfe von Packaging Utility in ein Repository kopiert haben, können Sie das Repository auf einen Web-Server stellen und die Verzeichnisse und Dateien über HTTP verfügbar machen. (Das Repository kann auch auf ein Laufwerk mit allgemeiner Namenskonvention gestellt werden.)

## <span id="page-48-0"></span>**Lizenzen verwalten**

Die Lizenzen für Ihre installierte IBM Software und angepassten Pakete werden mit dem Assistenten zum Verwalten von Lizenzen verwaltet. Im Assistenten zum Verwalten von Lizenzen werden die Lizenzinformationen für die einzelnen installierten Pakete angezeigt.

Testlizenzen, die bei manchen Rational-Produkten der Version 7.0 und höher bereitgestellt wurden, laufen 30 oder 60 Tage nach der Installation ab. Sie müssen Ihr Produkt aktivieren, um es auch nach dem Ablaufdatum weiterhin benutzen zu können.

Mit dem Assistenten 'Lizenzen verwalten' können Sie für Testversionen eines Angebots ein Upgrade auf eine lizenzierte Version durchführen, wofür Sie ein Produktaktivierungskit importieren müssen. Sie können aber auch die Floating-Lizenzaktivierung für Angebote mit Testlizenzen oder permanenten Lizenzen aktivieren, um von einem Lizenzserver Floating-Lizenzschlüssel abzurufen.

Weitere Informationen zur Verwaltung von Linzenzen für Ihr Rational-Produkt finden Sie hier:

- v Technischer Hinweis unter [http://www-1.ibm.com/support/](http://www.ibm.com/support/docview.wss?uid=swg21250404) [docview.wss?uid=swg21250404,](http://www.ibm.com/support/docview.wss?uid=swg21250404) der die Aktivierung von Rational-Produkten betrifft.
- Die Seite für die Rational-Lizenzierungsunterstützung unter [http://www-](http://www-306.ibm.com/software/rational/support/licensing/)[306.ibm.com/software/rational/support/licensing/.](http://www-306.ibm.com/software/rational/support/licensing/)

#### **Lizenzen**

Als Käufer von IBM Rational-Softwareprodukten können Sie eine von drei Produktlizenztypen auswählen: eine Lizenz für einen berechtigten Benutzer (Authorized User), eine Lizenz für einen berechtigten Benutzer für eine feste Laufzeit (Authorized User Fixed Term License, FTL) oder eine Floating-Lizenz. Welche Wahl für Ihr Unternehmen die beste ist, hängt davon ab, wie viele Personen das Produkt verwenden, wie oft diese Personen auf das Produkt zugreifen und welche Art von Kauf Sie für die Software bevorzugen.

#### **Lizenz für einen berechtigten Benutzer (Authorized User)**

Eine Lizenz für einen berechtigten Benutzer (Authorized User) von IBM Rational berechtigt eine bestimmte Einzelperson zur Verwendung des Rational-Softwareprodukts. Der Käufer muss eine Lizenz für einen berechtigten Benutzer (Authorized User) für jeden einzelnen Benutzer beschaffen, der auf irgendeine Art auf das Produkt zugreift. Eine Lizenz für einen berechtigten Benutzer (Authorized User) kann nicht erneut zugeordnet werden, außer der Käufer ersetzt den ursprünglichen Bevollmächtigten auf einer langfristigen oder permanenten Basis.

Wenn Sie zum Beispiel eine Lizenz für einen berechtigten Benutzer (Autorized User) kaufen, können Sie diese Lizenz einer bestimmten Einzelperson zuordnen, die dann das Rational-Softwareprodukt nutzen kann. Diese Lizenz für einen berechtigten Benutzer (Authorized User) berechtigt jedoch nicht eine zweite Person zur Nutzung des Produkts. Dies gilt auch dann, wenn die lizenzierte Einzelperson das Produkt nicht aktiv nutzt.

#### <span id="page-49-0"></span>**Lizenz für einen berechtigten Benutzer für eine feste Laufzeit (Authorized User Fixed Term License)**

Eine Lizenz für einen berechtigten Benutzer für eine feste Laufzeit (Authorized User FTL) von IBM Rational berechtigt eine bestimmte Einzelperson zur Verwendung des Rational-Softwareprodukts für einen bestimmten Zeitraum (die Laufzeit). Der Käufer muss eine Lizenz für einen berechtigten Benutzer für eine fest Laufzeit (Authorized User FTL) für jeden einzelnen Benutzer beschaffen, der auf irgendeine Art auf das Produkt zugreift. Eine Lizenz für einen berechtigten Benutzer für eine feste Laufzeit (Authorized User FTL) kann nicht erneut zugeordnet werden, außer der Käufer ersetzt den ursprünglichen Bevollmächtigten auf einer langfristigen oder permanenten Basis.

**Anmerkung:** Wenn Sie eine Lizenz für einen berechtigten Benutzer für eine feste Laufzeit (Authorized User FTL) im Programm Passport Advantage Express kaufen, erweitert IBM die Lizenzlaufzeit zum derzeit aktuellen Preis automatisch um ein weiteres Jahr, sofern Sie IBM nicht vor Ablauf der Lizenz darüber informiert haben, dass Sie keine Verlängerung der Lizenz wünschen. Die Laufzeit der nachfolgenden Lizenz mit fester Laufzeit (FTL) beginnt mit dem Ablauf der Laufzeit der vorherigen Lizenz mit fester Laufzeit (FTL). Der Preis für diese Anschlusslaufzeit beträgt derzeit 80 Prozent des Preises für die erste Lizenz mit fester Laufzeit (Änderungen vorbehalten).

Wenn Sie IBM darüber informieren, dass Sie die Lizenzlaufzeit nicht verlängern möchten, müssen Sie die Nutzung des Produkts beenden, wenn die Lizenz abläuft.

#### **Floating-Lizenzen**

Eine Floating-Lizenz für IBM Rational ist eine Lizenz für ein einzelnes Softwareprodukt, das von mehreren Teammitgliedern gemeinsam genutzt werden kann. Die Gesamtzahl der gleichzeitigen Benutzer darf jedoch nicht die Anzahl der gekauften Floating-Lizenzen überschreiten. Wenn Sie zum Beispiel eine Floating-Lizenz für ein Rational-Softwareprodukt kaufen, kann jeder Benutzer in Ihrem Unternehmen zu jeder Zeit das Produkt nutzen. Wenn jedoch eine weitere Person auf das Produkt zugreifen möchte, muss diese warten, bis sich der aktuelle Benutzer abmeldet.

Zur Nutzung dieser Floating-Lizenzen müssen Sie Floating-Lizenzschlüssel beschaffen und auf einem Rational License Server installieren. Der Server antwortet auf die Zugriffsanforderungen der Endbenutzer auf dieLizenzschlüssel. Er gewährt einer Anzahl an gleichzeitigen Benutzern Zugriff auf das Produkt, die maximal der Anzahl der Lizenzen entspricht, die vom Unternehmen gekauft wurden.

#### **Lizenzberechtigung**

Wenn Sie zum ersten Mal ein Rational-Softwareprodukt installieren oder eine Lizenz erweitern möchten, um das Produkt weiterhin verwenden zu können, können Sie die für Sie passende Option aus mehreren Optionen zur Aktivierung der Lizenzierung auswählen.

Die Lizenzen für die Rational Software Development Platform-Angebote werden auf zwei Arten aktiviert:

• Produktaktivierungskit importieren

- <span id="page-50-0"></span>• Rational Common Licensing aktivieren, um Zugriff auf Floating-Lizenzschlüssel zu erhalten
- **Anmerkung:** Testlizenzen, die bei manchen Rational-Produkten der Version 7.0 und höher bereitgestellt wurden, laufen 30 oder 60 Tage nach der Installation ab. Sie müssen Ihr Produkt aktivieren, um es auch nach dem Ablaufdatum weiterhin benutzen zu können. Der [Artikel](http://www-1.ibm.com/support/docview.wss?uid=swg21250404) zur [Produktunterstützung](http://www-1.ibm.com/support/docview.wss?uid=swg21250404) enthält Informationen zur Produktaktivierung sowie ein Ablaufdiagramm des Aktivierungsprozesses.

#### **Aktivierungskits**

Produktaktivierungskits enthalten den permanenten Lizenzschlüssel für Ihr Rational-Testprodukt. Sie kaufen das Aktivierungskit, laden die zugehörige komprimierte ZIP-Datei des Aktivierungskits auf den lokalen Computer herunter und importieren anschließend die JAR-Datei des Aktivierungskits, um die Lizenz für das Produkt zu aktivieren. Das Aktivierungskit wird mit IBM Installation Manager in das Produkt importiert.

#### **Floating-Lizenzaktivierung**

Optional können Sie Floating-Lizenzschlüssel abrufen, IBM Rational License Server installieren und die Floating-Lizenzaktivierung für Ihr Produkt aktivieren. Die Floating-Lizenzaktivierung bietet folgende Vorteile:

- Umsetzung der Lizenzeinhaltung im gesamten Unternehmen
- Weniger Lizenzkäufe
- v Bereitstellen von Lizenzschlüsseln für IBM Rational Team Unifying- und Software Development Platform-Desktopprodukte auf der Basis desselben Lizenzservers
- **Anmerkung:** Manche Rational-Produkte der Version 7.0 oder höher erfordern ein Upgrade der Version von Rational License Server. Der [Artikel](http://www-1.ibm.com/support/docview.wss?uid=swg21250404) zur [Produktunterstützung](http://www-1.ibm.com/support/docview.wss?uid=swg21250404) enthält Informationen zur Upgrades von Lizenzen.

Weitere Informationen zur Beschaffung von Aktivierungskits und Floating-Lizenzen finden Sie in [Lizenzen](#page-52-0) kaufen.

## **Lizenzinformationen für installierte Pakete anzeigen**

Sie können Lizenzinformationen zu Ihren installierten Paketen einschließlich Lizenztyp und Laufzeit, in IBM Installation Manager anzeigen.

Gehen Sie wie folgt vor, um Lizenzinformationen anzuzeigen:

- 1. Starten Sie IBM Installation Manager.
- 2. Klicken Sie auf der Hauptseite auf **Lizenzen verwalten**.

Es werden der Paketanbieter, die aktuellen Lizenztypen sowie die Laufzeit für jedes installierte Paket angezeigt.

## **Produktaktivierungskit importieren**

Wenn Sie Ihren permanten Lizenzschlüssel installieren möchten, müssen Sie das Aktivierungskit mit Hilfe von IBM Installation Manager von der Speicherposition für den Download oder vom Produktdatenträger importieren.

<span id="page-51-0"></span>Wenn Sie kein Aktivierungskit gekauft haben, müssen Sie dies zuerst tun. Wenn Sie ein Produkt oder ein Produktaktivierungskit gekauft haben, legen Sie die entsprechende CD ein oder laden Sie das Aktivierungskit von IBM Passport Advantage auf eine Workstation herunter, auf die Sie Zugriff haben. Das Aktivierungskit liegt in Form einer gepackten, komprimierten ZIP-Datei vor, die eine Java-Archivdatei (JAR-Datei) enthält. Die JAR-Datei enthält den permanenten Lizenzschlüssel und muss importiert werden, damit Ihr Produkt aktiviert wird.

Gehen Sie wie folgt vor, um die JAR-Datei eines Aktivierungskits zu importieren und den neuen Lizenzschlüssel zu aktivieren:

- 1. Starten Sie IBM Installation Manager.
- 2. Klicken Sie auf der Hauptseite auf die Option **Lizenzen verwalten**.
- 3. Wählen Sie ein Paket aus, und klicken Sie auf die Schaltfläche zum Importieren des Aktivierungskits.
- 4. Klicken Sie auf **Weiter**. Daraufhin werden Details zu dem ausgewählten Paket angezeigt, unter anderem auch der aktuelle Lizenztyp und der Produktversionsbereich der Lizenz.
- 5. Suchen Sie den Pfad auf der Daten-CD oder wechseln Sie zur Speicherposition für den Download des Aktivierungskits. Wählen Sie die entsprechende Java-Archivdatei (JAR-Datei) aus, und klicken Sie auf **Öffnen**.
- 6. Klicken Sie auf **Weiter**. Auf der Seite 'Zusammenfassung' werden das Zielinstallationsverzeichnis für das Aktivierungskit, das Produkt, für das die neue Lizenz gilt, sowie Informationen zur Version angezeigt.
- 7. Klicken Sie auf **Fertig stellen**.

Das Produktunterstützungskit wird zusammen mit dem permanenten Lizenzschlüssel in das Produkt importiert. Der Assistent zum Verwalten von Lizenzen gibt an, ob der Importvorgang erfolgreich war.

## **Floating-Lizenzen aktivieren**

Wenn Ihre Teamumgebung die Floating-Lizenzaktivierung unterstützt, können Sie für Ihre Produkt Floating-Lizenzen aktivieren und eine Verbindung konfigurieren, um so Zugriff auf die Floating-Lizenzschlüssel zu erhalten.

Vor der Aktivierung der Floating-Lizenzen benötigen Sie die Verbindungsinformationen für den Lizenzserver, die Ihnen Ihr Administrator bereitstellt. Weitere Informationen zu Lizenzserver, Lizenzschlüssel und Rational-Verwaltung finden Sie im Handbuch *IBM Rational Lizenzverwaltung*.

Die aktuelle Version des Handbuchs *Lizenzverwaltung* finden Sie online unter [http://download.boulder.ibm.com/ibmdl/pub/software/rationalsdp/v7/rcl/](http://download.boulder.ibm.com/ibmdl/pub/software/rationalsdp/v7/rcl/7001/docs/install_instruction/license_admin.pdf) [7001/docs/install\\_instruction/license\\_admin.pdf.](http://download.boulder.ibm.com/ibmdl/pub/software/rationalsdp/v7/rcl/7001/docs/install_instruction/license_admin.pdf)

Gehen Sie wie folgt vor, um Floating-Lizenzen als Lizenztyp für angegebene Pakete zu aktivieren und die Verbindungen zum Lizenzserver zu konfigurieren:

- 1. Klicken Sie in IBM Installation Manager für die Rational Software Development Platform auf **Datei** → **Öffnen** → **Lizenzen verwalten**.
- 2. Wählen Sie eine Paketversion und anschließend die Schaltfläche zum Konfigurieren der Floating-Lizenzunterstützung aus.
- 3. Klicken Sie auf **Weiter**.
- 4. Klicken Sie auf die Schaltfläche zum Aktivieren der Floating-Lizenzaktivierung.
- 5. Konfigurieren Sie mindestens eine Lizenzserververbindung.
- <span id="page-52-0"></span>a. Klicken Sie auf ein leeres Feld in der Tabelle **Server**, oder klicken Sie auf die Schaltfläche **Hinzufügen**.
- b. Wenn Sie vom Administrator Informationen für eine redundante Serverumgebung erhalten haben, klicken Sie auf die Schaltfläche für redundante Server. Es werden Felder für den Namen und Port des primären, sekundären und tertiären Servers angezeigt.
- c. Geben Sie im Feld **Name** den Hostnamen des Lizenzservers ein.
- d. (Optional) Geben Sie im Feld **Port** einen Wert für Umgebungen ein, bei denen eine Firewall verwendet wird. Ordnen Sie diesem Port erst einen Wert zu, wenn Sie von Ihrem Administrator dazu angewiesen werden.
- e. Geben Sie bei Umgebungen mit redundanten Servern die Namen und Ports (sofern erforderlich) für den sekundären und den tertiären Server ein.
- f. (Optional) Sie können auf die Schaltfläche **Verbindung testen** klicken, um zu bestätigen, dass die richtigen Verbindungsinformationen verwendet werden und der Server verfügbar ist.
- g. Klicken Sie auf **OK**.
- 6. Klicken Sie auf **Weiter**.
- 7. (Optional) Konfigurieren Sie die Lizenznutzungsreihenfolge für Ihre in der Shell gemeinsam genutzten oder angepassten Pakete. Die Reihenfolge der Lizenzen in der Liste legt fest, in welcher Reihenfolge Ihr Paket versucht, Zugriff auf die Lizenzschlüssel für ein gegebenes lizenziertes Paket zu erhalten.
- 8. Klicken Sie auf **Fertig stellen**.

Der Assistent zum Verwalten von Lizenzen gibt an, ob die Konfiguration der Floating-Lizenzen erfolgreich war.

Wenn Sie nun als nächstes das aktivierte Produkt öffnen, wird eine Verbindung zu dem Lizenzserver hergestellt, um einen Lizenzschlüssel aus dem Pool verfügbarer Floating-Lizenzschlüssel abzurufen.

#### **Lizenzen erwerben**

Wenn Ihre aktuelle Produktlizenz bald abläuft oder Sie zusätzliche Lizenzen für Teammitglieder wünschen, können Sie Lizenzen erwerben.

Führen Sie die folgenden Schritte aus, um Lizenzen zu erwerben und das Produkt zu aktivieren:

- 1. Legen Sie fest, welche Lizenztypen Sie erwerben möchten.
- 2. Gehen Sie zu ibm.com, oder kontaktieren Sie den IBM Vertriebsbeauftragten, um die Produktlizenz zu erwerben. Weitere Informationen hierzu finden Sie auf der IBM Webseite ['How](http://www.ibm.com/software/howtobuy/?) to buy' (Software).
- 3. Je nach Lizenztyp müssen Sie einen der folgenden Schritte ausführen, um das Produkt zu aktivieren. Verwenden Sie dazu den Berechtigungsnachweis, den sie erhalten haben:
	- Wenn Sie für Ihr Produkt Lizenzen für berechtigte Benutzer (Authorized User) erwerben, wechseln Sie zu Passport [Advantage,](http://www.ibm.com/software/sw-lotus/services/cwepassport.nsf/wdocs/passporthome) und folgen Sie dort den Anweisungen zum Herunterladen der komprimierten Datei (ZIP) für die Produktaktivierung. Nachdem Sie das Aktivierungskit heruntergeladen haben, müssen Sie die JAR-Datei für die Produktaktivierung mit Installation Manager importieren.
	- v Wenn Sie Floating-Lizenzen für Ihr Produkt erwerben, klicken Sie auf den Link für die Site IBM Rational Licensing and [Download](https://www14.software.ibm.com/webapp/iwm/web/preLogin.do?source=rational) Center. Melden Sie

sich an (IBM Registrierung erforderlich), und wählen Sie dann den Link aus, der Sie mit dem IBM Rational License Key Center verbindet. Dort können Sie mit Ihrem Berechtigungsnachweis Floating-Lizenzen für Ihren Lizenzserver erwerben.

Optional können Sie zu Passport Advantage gehen und das Aktivierungskit für Ihr Produkt herunterladen. Nach dem Import des Aktivierungskits haben Sie die Möglichkeit, von einer Floating-Lizenz zu einer permanenten Lizenz zu wechseln. Diese Vorgehensweise empfiehlt sich, wenn Sie Ihren PC über längere Zeit offline nutzen.

Verwenden Sie den Assistenten 'Lizenzen verwalten' in IBM Installation Manager, wenn Sie das Aktivierungskit importieren oder die Unterstützung für Floating-Lizenzen für Ihr Produkt aktivieren möchten.

# <span id="page-54-0"></span>**Rational Modeling Extension for Microsoft .NET starten**

Rational Modeling Extension for Microsoft .NET kann in der Desktopumgebung oder über eine Befehlszeilenschnittstelle gestartet werden.

Klicken Sie zum Starten des Produkts über den Desktop auf **Start** → **Programme** → **<Name der Paketgruppe>** → **<Hostname des IBM Rational-Softwareprodukts>** → **<Hostname des IBM Rational-Softwareprodukts>**.

Klicken Sie zum Beispiel auf **Start** → **Programme** → **IBM Software Development Platform** → **IBM Rational Software Architect** → **IBM Rational Software Architect**.

Gehen Sie wie folgt vor, um Rational Modeling Extension for Microsoft .NET über eine Befehlszeile zu starten:

- v Für Windows: <produktinstallationsverzeichnis>\eclipse.exe -product com.ibm.rational.rsa.product.ide
- v Für Windows: <produktinstallationsverzeichnis>\eclipse.exe -product com.ibm.rational.rsm.product.ide
- v Für Windows: <produktinstallationsverzeichnis>\eclipse.exe -product com.ibm.rational.rsd.product.ide

# <span id="page-56-0"></span>**Installationen ändern**

Mit dem Assistenten 'Pakete ändern' in IBM Installation Manager können Sie die Sprache und die Komponentenauswahl eines installierten Produktpakets ändern.

Standardmäßig ist ein Internetzugang erforderlich, es sei denn, Ihre Repository-Benutzervorgabe verweist auf eine lokale Aktualisierungssite. Weitere Informationen hierzu finden Sie in der Hilfe zu Installation Manager.

**Anmerkung:** Schließen Sie vor der Durchführung von Änderungen alle Programme, die mit Installation Manager installiert wurden.

Gehen Sie wie folgt vor, um ein installiertes Produktpaket zu ändern:

- 1. Klicken Sie auf der Startseite von Installation Manager auf das Symbol **Pakete ändern**.
- 2. Wählen Sie mit dem Assistenten 'Pakete ändern' die Installationsposition für das Rational Modeling Extension for Microsoft .NET-Produktpaket aus, und klicken Sie auf **Weiter**.
- 3. Wählen Sie auf der Seite **Ändern** unter **Sprachen** die Sprachen für die Paketgruppe aus, und klicken Sie dann auf **Weiter**. Die entsprechenden Übersetzungen in der Landessprache für die Benutzerschnittstelle und die Dokumentation für die Pakete werden installiert. Dabei ist zu beachten, dass Ihre Auswahl für alle Pakete gilt, die in dieser Paketgruppe installiert sind.
- 4. Überprüfen Sie Ihre Auswahl auf der Seite **Zusammenfassung**, bevor Sie das Installationspaket ändern. Klicken Sie dann auf **Ändern**.
- 5. Optional: Wenn der Änderungsprozess abgeschlossen ist, klicken Sie auf **Protokolldatei anzeigen**, um das vollständige Protokoll aufzurufen.

# <span id="page-58-0"></span>**Rational Modeling Extension for Microsoft .NET aktualisieren**

Sie haben die Möglichkeit, Aktualisierungen für Pakete zu installieren, die mit IBM Installation Manager installiert wurden.

Standardmäßig ist ein Internetzugang erforderlich, es sei denn, Ihre Repository-Benutzervorgabe verweist auf eine lokale Aktualisierungssite.

In jedes installierte Paket ist die Position seines standardmäßigen IBM Aktualisierungsrepositorys integriert. Damit Installation Manager die Positionen des IBM Aktualisierungsrepositorys nach den installierten Paketen durchsucht, muss auf der Seite mit den Benutzervorgaben für Repositorys die Einstellung **Die Service-Repositorys während Installation und Aktualisierungen durchsuchen** aktiviert sein. Diese Einstellung ist standardmäßig aktiviert.

Weitere Informationen hierzu finden Sie in der Hilfe zu Installation Manager.

**Anmerkung:** Schließen Sie vor der Durchführung von Aktualisierungen alle Programme, die mit Installation Manager installiert wurden.

Gehen Sie wie folgt vor, um nach Paketaktualisierungen zu suchen und diese zu installieren:

- 1. Klicken Sie auf der Startseite von Installation Manager auf **Pakete aktualisieren**.
- 2. Wenn eine neue Version von Installation Manager wird, werden Sie dazu aufgefordert, deren Installation zu bestätigen, bevor Sie fortfahren können. Klicken Sie auf **OK**, um fortzufahren. Installation Manager installiert automatisch die neue Version, stoppt dann, führt danach einen Neustart durch und setzt anschließend den Prozess fort.
- 3. Wählen Sie im Assistenten für die Paketaktualisierung die Position der Paketgruppe aus, an der das Rational Modeling Extension for Microsoft .NET-Produktpaket installiert wurde, das Sie aktualisieren wollen, oder aktivieren Sie das Markierungsfeld **Alles aktualisieren**, und klicken Sie auf **Weiter**. Installation Manager durchsucht die zugehörigen Repositorys und die vordefinierten Aktualisierungssites nach Aktualisierungen für Rational Modeling Extension for Microsoft .NET. In einem Statusanzeiger wird angezeigt, dass der Suchvorgang ausgeführt wird.
- 4. Wenn für ein Paket Aktualisierungen gefunden werden, werden diese in der Liste **Aktualisierungen** auf der Seite 'Aktualisierungspakete' unter dem entsprechenden Paket angezeigt. Standardmäßig werden nur empfohlene Aktualisierungen angezeigt. Klicken Sie auf **Alle anzeigen**, damit alle Aktualisierungen angezeigt werden, die für die verfügbaren Pakete gefunden wurden.
	- a. Klicken Sie auf eine Aktualisierung und lesen Sie die unter **Details** angezeigte Beschreibung, wenn Sie sich näher über eine Aktualisierung informieren möchten.
	- b. Sollten weitere Informationen zu der Aktualisierung verfügbar sein, wird am Ende des Beschreibungstexts der Link **Weitere Informationen** angezeigt. Klicken Sie auf den Link, damit in einem Browser die weiteren Informationen angezeigt werden. Lesen Sie diese Informationen, bevor Sie die Aktualisierung installieren.
- 5. Wählen Sie Aktualisierungen aus, die Sie installieren möchten, oder klicken Sie auf **Empfohlene auswählen**, um die Standardauswahlen wiederherzustellen. Aktualisierungen, die eine Abhängigkeitsbeziehung aufweisen, werden automatisch gemeinsam ausgewählt bzw. ausgeschlossen.
- 6. Klicken Sie auf **Weiter**, um fortzufahren.
- 7. Lesen Sie auf der Seite für die Lizenzen die Lizenzvereinbarungen für die ausgewählten Aktualisierungen. Links auf der Seite **Lizenz** wird eine Liste mit den Lizenzen für die von Ihnen ausgewählten Aktualisierungen angezeigt. Klicken Sie auf die einzelnen Elemente, um den Text der jeweiligen Lizenzvereinbarung anzuzeigen.
	- a. Wenn Sie den Bedingungen der Lizenzvereinbarung zustimmen, klicken Sie auf **Ich akzeptiere die Bedingungen der Lizenzvereinbarungen**.
	- b. Klicken Sie auf **Weiter**, um fortzufahren.
- 8. Überprüfen Sie Ihre Auswahl auf der Seite 'Zusammenfassung', bevor Sie die Aktualisierungen installieren.
	- a. Wenn Sie Ihre Auswahl auf der vorherigen Seite ändern möchten, klicken Sie auf **Zurück**, und nehmen Sie die Änderungen vor.
	- b. Klicken Sie, wenn die Auswahl Ihren Wünschen entspricht, auf **Aktualisieren**, um die Aktualisierungen herunterzuladen und zu installieren. Ein Statusanzeiger zeigt den Fortschritt der Installation (in Prozent) an.
	- **Anmerkung:** Während des Aktualisierungsprozesses fordert Installation Manager Sie möglicherweise auf, die Position des Repositorys für die Basisversion des Pakets anzugeben. Wenn Sie das Produkt von CDs oder anderen Medien installiert hatten, müssen diese bei Verwendung der Aktualisierungsfunktion verfügbar sein.
- 9. Optional: Nach Abschluss des Aktualisierungsprozesses wird eine Nachricht im oberen Bereich der Seite angezeigt, die bestätigt, dass der Prozess erfolgreich abgeschlossen wurde. Klicken Sie auf **Protokolldatei anzeigen**, um die Protokolldatei für die aktuelle Sitzung in einem neuen Fenster zu öffnen. Sie müssen das Fenster 'Installationsprotokoll' schließen, um fortfahren zu können.
- 10. Klicken Sie auf **Fertig stellen**, um den Assistenten zu verlassen.

# <span id="page-60-0"></span>**Rational Modeling Extension for Microsoft .NET deinstallieren**

Mit der Option 'Pakete deinstallieren' in Installation Manager können Sie Pakete in einer einzigen Installationsposition deinstallieren. Außerdem haben Sie die Möglichkeit, alle installierten Pakete in einer beliebigen Installationsposition zu deinstallieren.

Zum Deinstallieren der Pakete müssen Sie sich am System anmelden und dazu den Benutzeraccount verwenden, den Sie zum Installieren der Produktpakete verwendet haben.

**Anmerkung:** Wenn Sie den Rational Modeling Extension for Microsoft .NET-Server deinstallieren, entfernt Installation Manager lediglich die Dateien, die von Installation Manager auch installiert wurden. Wenn Sie den Rational Modeling Extension for Microsoft .NET-Server manuell auf einem Anwendungsserver installiert haben, müssen Sie ihn auch manuell deinstallieren.

Gehen Sie wie folgt vor, um die Pakete zu deinstallieren:

- 1. Schließen Sie die Programme, die Sie mit Installation Manager installiert haben.
- 2. Klicken Sie auf der Startseite auf **Pakete deinstallieren**.
- 3. Wählen Sie auf der Seite **Pakete deinstallieren** das Rational Modeling Extension for Microsoft .NET-Produktpaket aus, das deinstalliert werden soll. Klicken Sie auf **Weiter**.
- 4. Überprüfen Sie auf der Seite **Zusammenfassung** die Liste der Pakete, die deinstalliert werden sollen. Klicken Sie dann auf **Deinstallieren**. Nach Abschluss der Deinstallation wird die Seite **Fertig** angezeigt.
- 5. Klicken Sie auf **Fertig stellen**, um den Assistenten zu verlassen.

# <span id="page-62-0"></span>**Bemerkungen**

© Copyright IBM Corporation 2004, 2007. All rights reserved.

© Copyright IBM Deutschland GmbH 2004, 2007. Alle Rechte vorbehalten.

Die vorliegenden Informationen wurden für Produkte und Services entwickelt, die auf dem deutschen Markt angeboten werden. Möglicherweise bietet IBM die in dieser Dokumentation beschriebenen Produkte, Services oder Funktionen in anderen Ländern nicht an. Informationen über die gegenwärtig im jeweiligen Land verfügbaren Produkte und Services sind beim zuständigen IBM Ansprechpartner erhältlich. Hinweise auf IBM Lizenzprogramme oder andere IBM Produkte bedeuten nicht, dass nur Programme, Produkte oder Services von IBM verwendet werden können. An Stelle der IBM Produkte, Programme oder Services können auch andere, ihnen äquivalente Produkte, Programme oder Services verwendet werden, solange diese keine gewerblichen oder andere Schutzrechte der IBM verletzen. Die Verantwortung für den Betrieb von Fremdprodukten, Fremdprogrammen und Fremdservices liegt beim Kunden.

Für in diesem Handbuch beschriebene Erzeugnisse und Verfahren kann es IBM Patente oder Patentanmeldungen geben. Mit der Auslieferung dieses Handbuchs ist keine Lizenzierung dieser Patente verbunden. Lizenzanforderungen sind schriftlich an folgende Adresse zu richten (Anfragen an diese Adresse müssen auf Englisch formuliert werden):

*IBM Director of Licensing IBM Europe, Middle East & Africa Tour Descartes 2, avenue Gambetta 92066 Paris La Defense France*

Trotz sorgfältiger Bearbeitung können technische Ungenauigkeiten oder Druckfehler in dieser Veröffentlichung nicht ausgeschlossen werden. Die Angaben in diesem Handbuch werden in regelmäßigen Zeitabständen aktualisiert. Die Änderungen werden in Überarbeitungen oder in Technical News Letters (TNLs) bekannt gegeben. IBM kann ohne weitere Mitteilung jederzeit Verbesserungen und/oder Änderungen an den in diesem Dokument beschriebenen Produkten und/oder Programmen vornehmen.

Verweise in diesen Informationen auf Websites anderer Anbieter werden lediglich als Service für den Kunden bereitgestellt und stellen keinerlei Billigung des Inhalts dieser Websites dar. Das über diese Websites verfügbare Material ist nicht Bestandteil des Materials für dieses IBM Produkt und die Verwendung dieser Websites geschieht auf eigene Verantwortung.

Lizenznehmer des Programms, die Informationen zu diesem Produkt wünschen mit der Zielsetzung: (i) den Austausch von Informationen zwischen unabhängig voneinander erstellten Programmen und anderen Programmen (einschließlich des vorliegenden Programms) sowie (ii) die gemeinsame Nutzung der ausgetauschten Informationen zu ermöglichen, wenden sich an den Hersteller.

<span id="page-63-0"></span>*Intellectual Property Dept. for Rational Software IBM Corporation 20 Maguire Road Lexington, Massachusetts 02421-3112 U.S.A.*

Die Bereitstellung dieser Informationen kann unter Umständen von bestimmten Bedingungen - in einigen Fällen auch von der Zahlung einer Gebühr - abhängig sein.

Die Lieferung des in dieser Dokumentation aufgeführten Lizenzprogramms sowie des zugehörigen Lizenzmaterials erfolgt im Rahmen der Allgemeinen Geschäftsbedingungen der IBM, der Internationalen Nutzungsbedingungen der IBM für Programme oder einer äquivalenten Vereinbarung.

Alle Informationen zu Produkten anderer Anbieter stammen von den Anbietern der aufgeführten Produkte, deren veröffentlichten Ankündigungen oder anderen allgemein verfügbaren Quellen. IBM hat diese Produkte nicht getestet und kann daher keine Aussagen zu Leistung, Kompatibilität oder anderen Merkmalen machen. Fragen zu den Leistungsmerkmalen von Produkten anderer Anbieter sind an den jeweiligen Anbieter zu richten.

#### **Marken und Dienstleistungsmarken**

Folgende Namen sind Marken der IBM Corporation in den USA und/oder anderen Ländern:

- developerWorks
- v IBM
- ibm.com
- Passport Advantage
- Rational
- WebSphere

Intel, Itanium und Pentium sind Marken oder eingetragene Marken der Intel Corporation oder deren Tochtergesellschaften in den USA oder anderen Ländern.

Java und alle auf Java basierenden Marken und Logos sind Marken von Sun Microsystems, Inc. in den USA und/oder anderen Ländern. and

Microsoft und Windows sind Marken der Microsoft Corporation in den USA und/ oder anderen Ländern.

Weitere Unternehmens-, Produkt- oder Servicenamen können Marken anderer Hersteller sein.

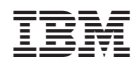

Gedruckt in Deutschland

GI11-3100-02

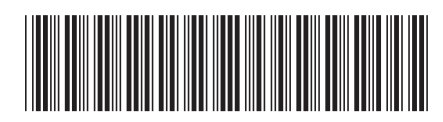